# **TASCAM**

# DA-6400/DA-6400dp

## **Contents**

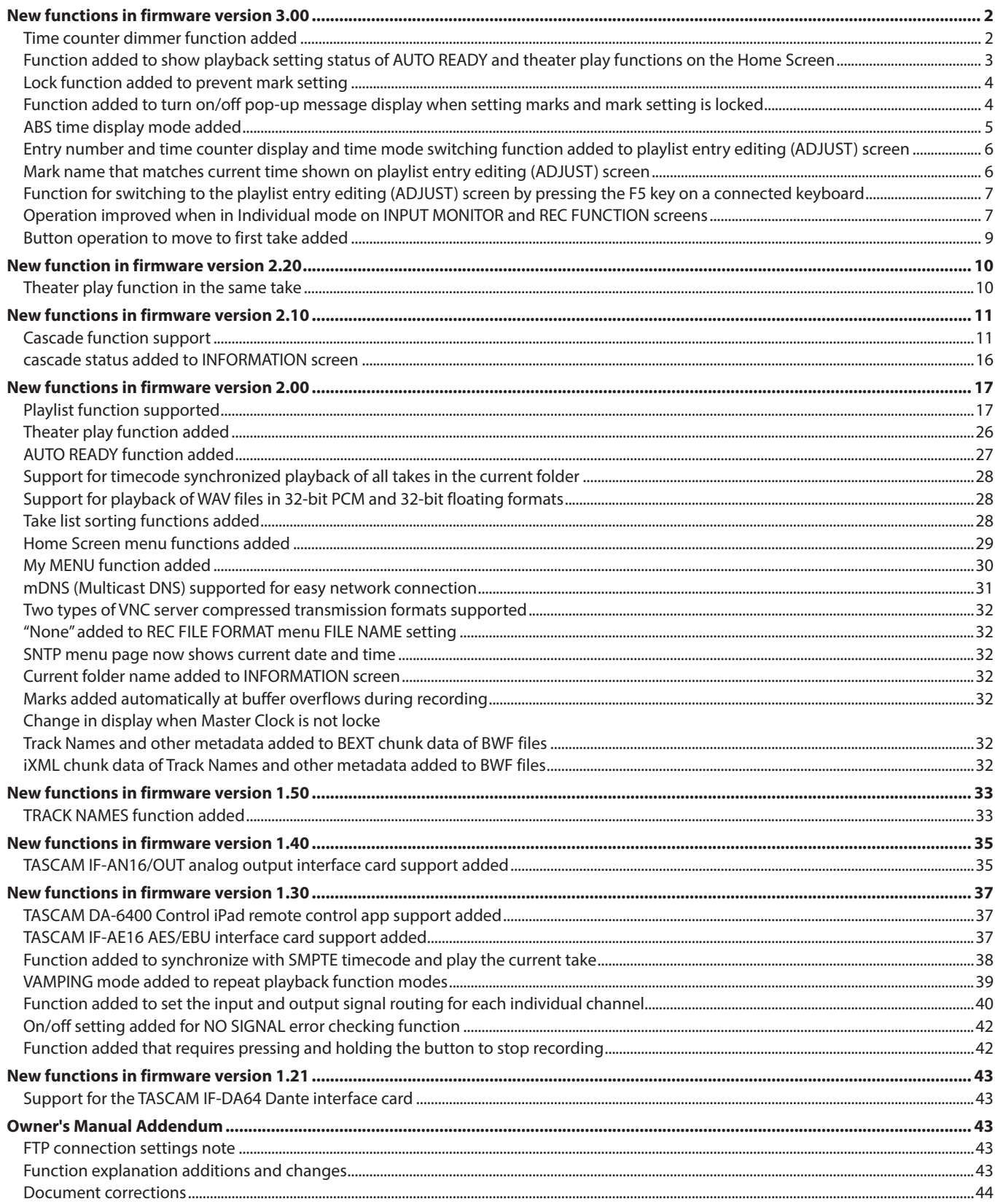

# <span id="page-1-0"></span> **DA-6400/DA-6400dp**TASCAM

## **New functions in firmware version 3.00**

The following new functions have been added in firmware version 3.00.

- o A time counter dimmer function has been added to make the take name stand out on the Home Screen by making the time counter darker.
- o A setting has been added to show the playback setting status of the AUTO READY and theater play functions on the Home Screen.
- o A lock function has been added to enable the prevention of mark setting.
- o A function has been added to turn on/off the display of pop-up messages when setting marks and when setting marks is locked.
- o An ABS mode has been added to the time display modes.
- o Entry number and time counter display and a time mode switching function have been added to the playlist entry editing (ADJUST) screen.
- o Mark names that match the current time are now shown on the playlist entry editing (ADJUST) screen.
- o A function has been added that enables switching to the playlist entry editing (ADJUST) screen by pressing the F5 key on a connected keyboard.
- o Operation has been improved when in Individual mode on the INPUT MONITOR and REC FUNCTION screens.
- The first track can now be moved to by pressing the  $\blacktriangleleft$  [MARK  $\blacktriangleleft$ ] button while pressing and holding the **B** button.

## **Time counter dimmer function added**

A time counter dimmer function has been added to make the take name stand out on the Home Screen by making only the timer counter darker.

## **Setting the time counter dimmer function**

This setting is made with the TIME COUNTER DIMMER item added to the PREFERENCES 2 menu page.

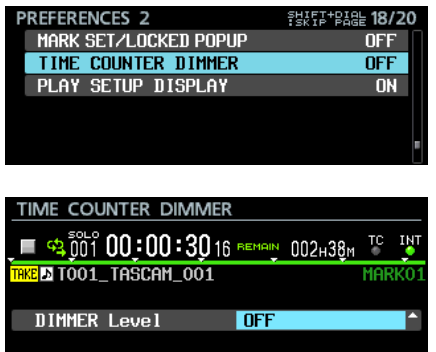

DIMMER Level

This sets the brightness of the time counter on the Home Screen.

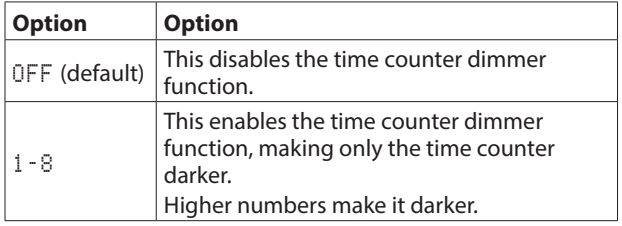

o Parts shown darker on the Home Screen according to the DIMMER Level setting

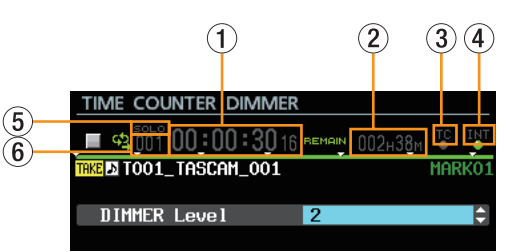

- 1 Time counter
- 2 Remaining media capacity
- 3 TC indicator characters
- 4 Audio clock type
- 5 SOLO indicator
- 6 Take number

### **NOTE**

At the top of the TIME COUNTER DIMMER screen, a time counter, the take name and other data appears the same way as on the Home Screen.

These will dim according to the DIMMER Level setting, so the appearance can be checked while changing the setting.

## <span id="page-2-0"></span>**Function added to show playback setting status of AUTO READY and theater play functions on the Home Screen**

A function has been added to show the setting status of the AUTO READY and theater play functions on the Home Screen.

### **Setting to show playback setting status**

This setting is made with the PLAY SETUP DISPLAY item added to the PREFERENCES 2 menu page.

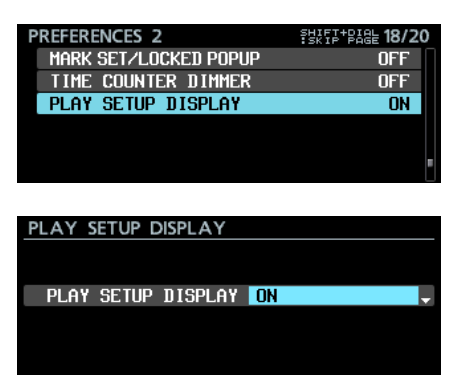

#### PLAY SETUP DISPLAY

This sets the Home Screen playback setting display mode.

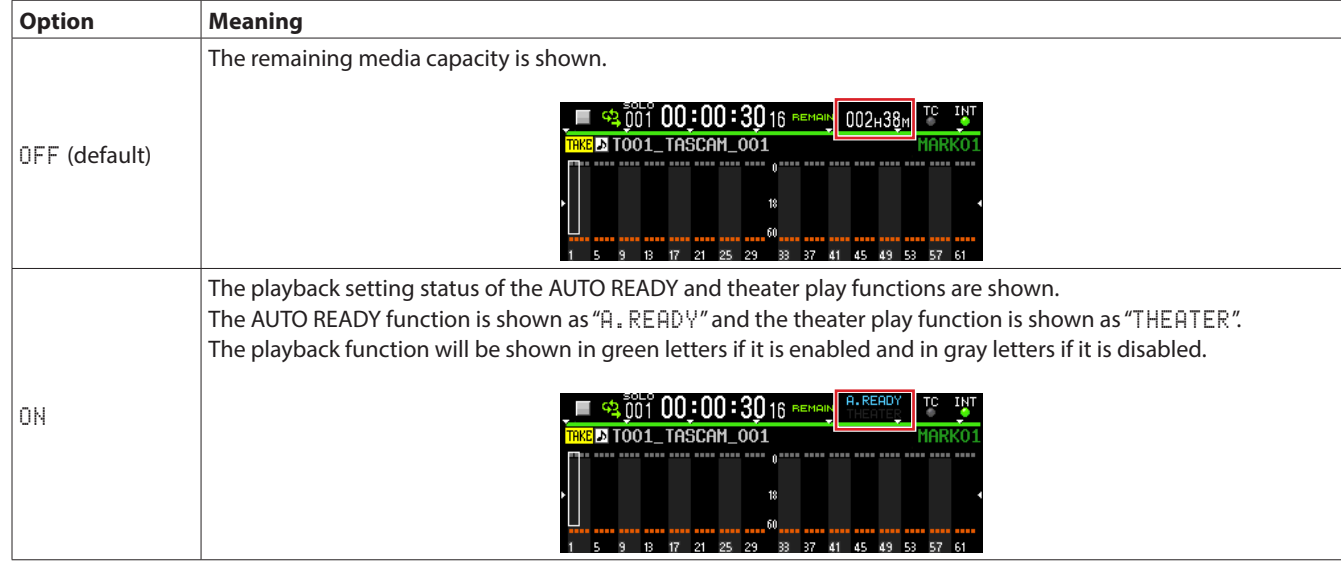

### **NOTE**

Even if the PLAY SETUP DISPLAY item is set to ON, under the following conditions playback settings will not be shown and the remaining media capacity or media status will be shown instead.

• When recording or recording is paused (remaining media capacity shown)

• When the media cannot be played back because, for example, no SSD has been installed, the SSD is being read or the SSD is unformatted (media status shown)

## <span id="page-3-0"></span>**Lock function added to prevent mark setting**

A lock function has been added to enable the prevention of mark setting.

## **Setting the lock function**

This setting is made with the MARK SET LOCKOUT item added to the LOCK SETUP screen.

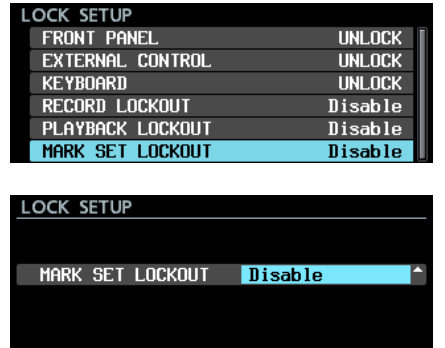

## **NOTE**

• If the MARK SET LOCKOUT item is set to Enable, the following pop-up message will appear if setting a lock mark is attempted.

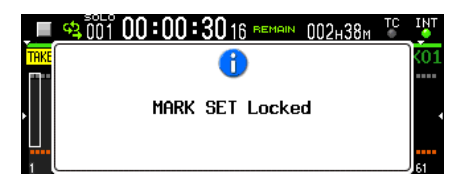

• If you do not want the above pop-up message or the mark setting pop-up message to be shown, set the PREFERENCES 2 menu page MARK SET/LOCKED POPUP item to OFF.

#### MARK SET LOCKOUT

This can be used to lock mark setting.

Set this to "Enable" to prevent adding marks to a completed take, for example.

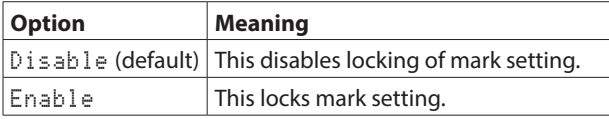

## **Function added to turn on/off pop-up message display when setting marks and mark setting is locked**

A function has been added to turn on/off pop-up message display when setting marks and when setting marks is locked.

## **Pop-up message on/off setting**

This setting is made with the MARK SET/LOCKED POPUP item added to the PREFERENCES 2 menu page.

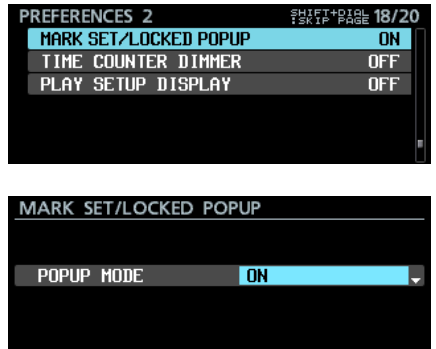

#### POPUP MODE

A function has been added to turn on/off the "Mark point set" and "MARK SET Locked" pop-up messages shown when setting mark points and when mark setting is locked.

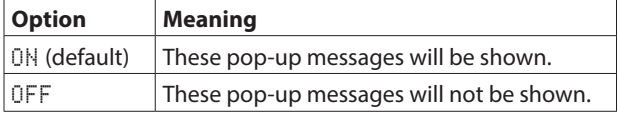

### **NOTE**

The following pop-up messages related to mark setting errors will always be shown regardless of this setting.

- Pop-up that appears when a new mark cannot be set because one already exists at the same time Cannot create new mark point.
	- Mark point already exists
	- at the same timestamp.
- Pop-up that appears when a new mark cannot be set because the maximum number of marks has already been set

```
Cannot set Mark point.
Mark limit reached.
```
• Pop-up that appears when a new mark cannot be set because the file is set as read-only

Cannot set Mark point in read-only file.

## <span id="page-4-0"></span>**ABS time display mode added**

An "ABS" time display mode that shows the elapsed time from the beginning of the audio file has been added.

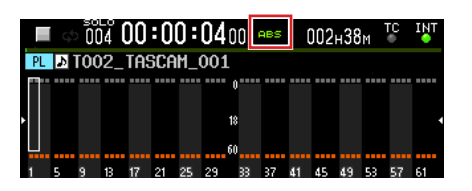

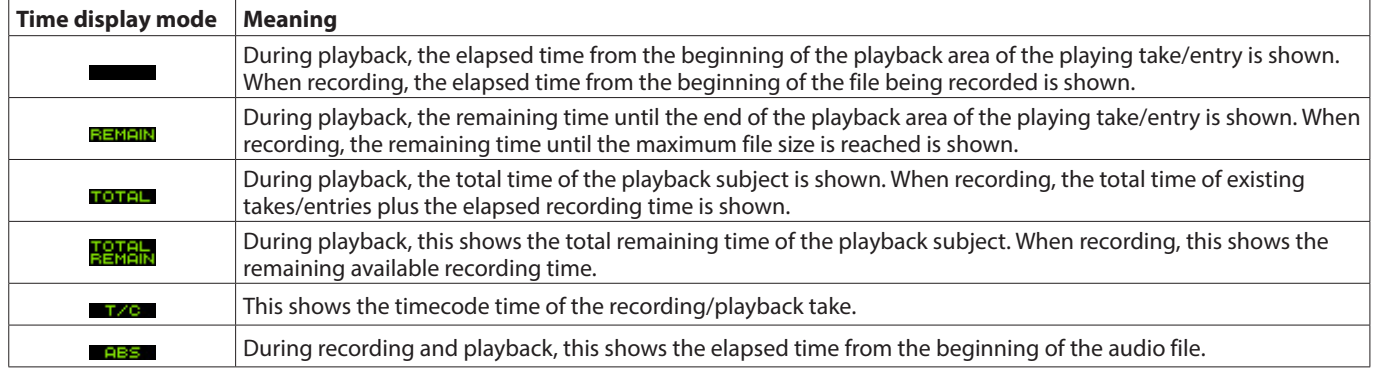

#### **NOTE**

i In playlist mode, when the time display mode is normal (no indicator) for an entry that has had its START POINT (playback area beginning) changed, the time counter will show the elapsed time from the start of the entry (playback area beginning). When the time display mode is ABS, the time counter shows the elapsed time from the start of the take assigned to the entry (audio file beginning). It does not show the elapsed time from the start of the entry (playback area beginning). Example: time counter display at beginning of entry with START POINT set to "00h00m10s00f"

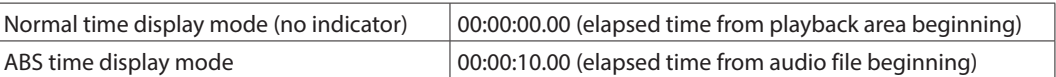

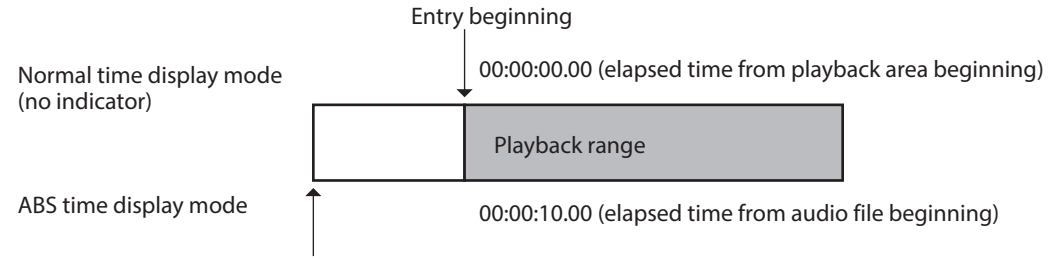

#### Audio file beginning

• In playlist mode, if the START POINT (playback area beginning) of an entry has not been changed, the playback area beginning and the audio file beginning will be the same, so the time shown will be the same in both normal and ABS time display modes.

#### Entry beginning

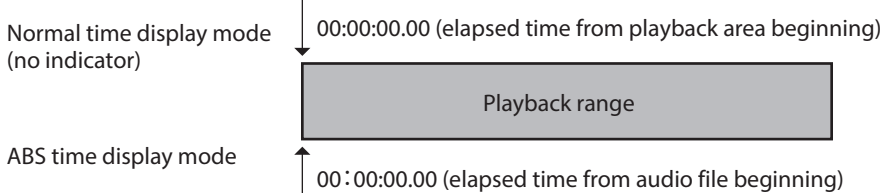

#### Audio file beginning

 $\overline{\phantom{a}}$ 

• In take mode, the playback area beginning and the audio file beginning are always the same, so the time shown will always be the same in both normal and ABS time display modes.

## <span id="page-5-0"></span>**Entry number and time counter display and time mode switching function added to playlist entry editing (ADJUST) screen**

The following have been added to the playlist entry editing (ADJUST) screen.

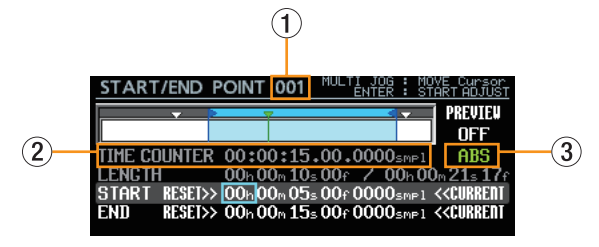

- 1 Entry number
- 2 Time counter
- 3 Time mode switching function

#### **Entry number**

This shows the number of the playlist entry subject to editing.

#### **Time counter**

The current playback time indicated by the green bar under the  $\blacktriangledown$  is shown according to the time mode.

#### **Time mode**

This is the time mode used for the time counter.

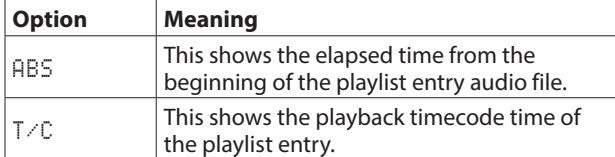

### **Operation procedures**

**1.** Turn the **MULTI JOG** dial to move the frame cursor to the time mode.

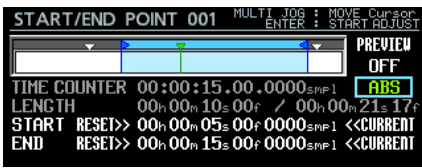

**2.** Press the **MULTI JOG** dial to switch to the solid cursor.

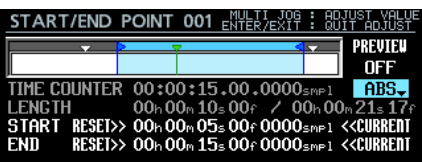

**3.** Turn the **MULTI JOG** dial to change the setting.

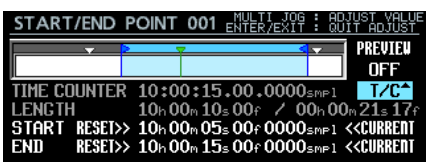

**4.** Press the **MULTI JOG** dial to confirm the change.

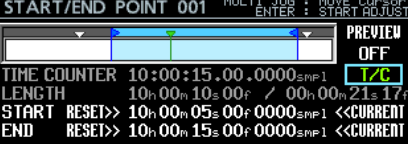

## **Mark name that matches current time shown on playlist entry editing (ADJUST) screen**

The mark name that matches the current time is now shown on the playlist entry editing (ADJUST) screen next to the mark icon.

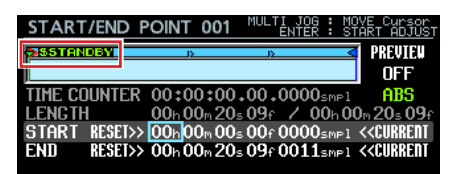

## <span id="page-6-0"></span>**Function for switching to the playlist entry editing (ADJUST) screen by pressing the F5 key on a connected keyboard**

The playlist entry editing (ADJUST) screen can be opened from the current entry shown on the Home Screen or the entry selected on the playlist entry list screen by pressing the F5 key on a USB keyboard or a keyboard connected through a VNC viewer.

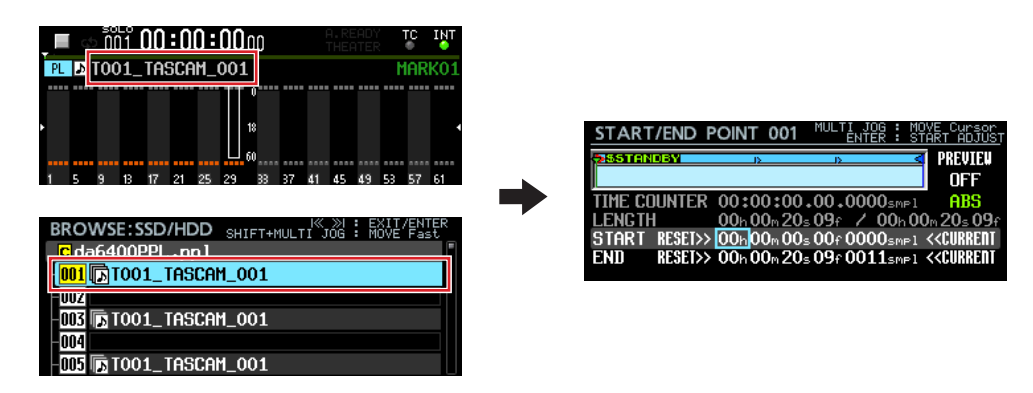

## **Operation improved when in Individual mode on INPUT MONITOR and REC FUNCTION screens**

Operation has been improved in the following ways when in Individual mode on the INPUT MONITOR and REC FUNCTION screens.

- o The **MULTI JOG** dial can now be used without other controls to move the cursor to the bottom of the screen used to make individual settings for channels. As a result, when operating remotely with VNC, channel settings can be changed using just a mouse with a wheel.
- o Settings for channels in Individual mode can now easily be set to ALL ON or ALL OFF.
- o When using a batch setting, now the designated channels are set to ON and the channels that are not designated are set to OFF.

#### **Operation procedures**

In this version, operation when in Individual mode on INPUT MONITOR and REC FUNCTION screens is slightly different from other screens.

Control assignments are also shown at the top right of the screen.

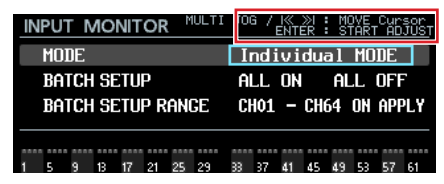

 $\Rightarrow$ 

Change the MODE item to Individual MODE, and press the **MULTI JOG** dial to switch the solid cursor to the frame cursor.

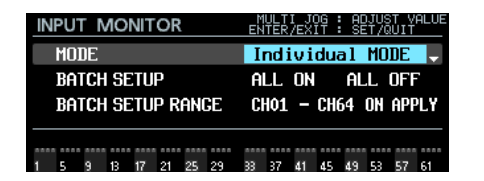

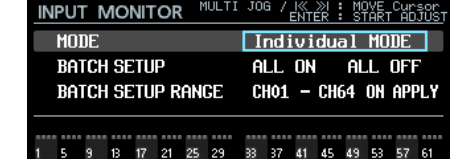

**Display and operation in MODE setting when the cursor is on a BATCH SETUP RANGE CH\*\*** 

- o When the frame cursor is shown
	- **Turn the MULTI JOG** dial or use the  $\blacktriangleleft$  and  $\blacktriangleright$  buttons to move the frame cursor.

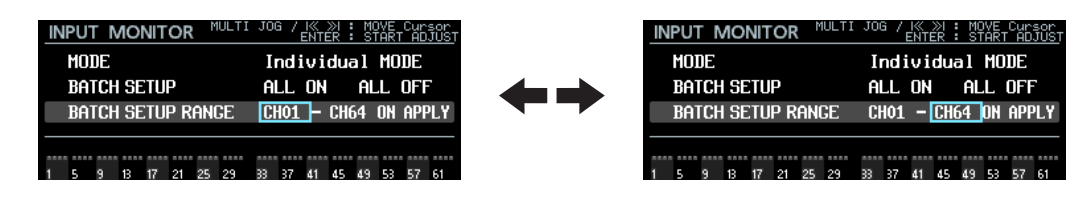

• Press the **MULTI JOG** dial to switch to the highlighted cursor, enabling the setting to be changed.

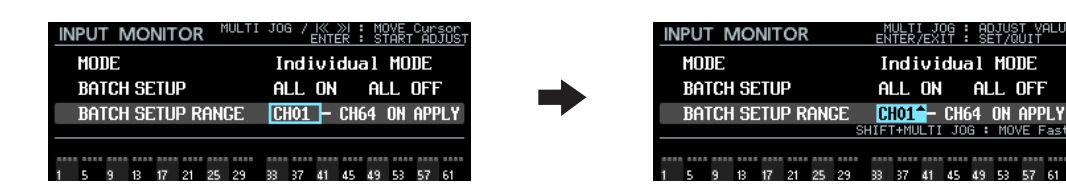

- o When the solid cursor is shown
	- Turn the **MULTI JOG** dial to change the setting at the cursor position.
	- i At a BATCH SETUP RANGE CH\*\* position, while pressing the **SHIFT** button, turn the **MULTI JOG** dial to make rough setting changes (MOVE Fast operation).

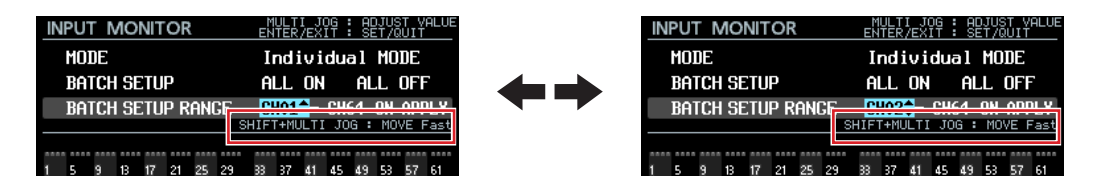

**• Press the MULTI JOG** dial or **EXIT [PEAK CLEAR]** button to switch to the frame cursor, enabling it to be moved.

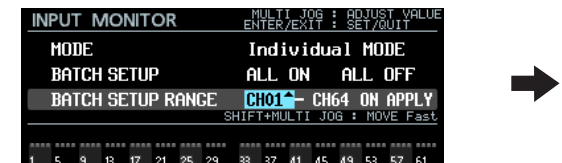

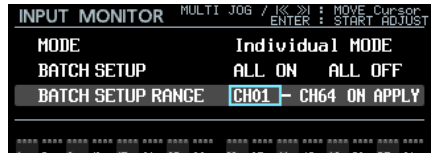

#### **Display and operation when the cursor is at the** ALL ON**,** ALL OFF **or** APPLY **position**

• The solid cursor is always shown.

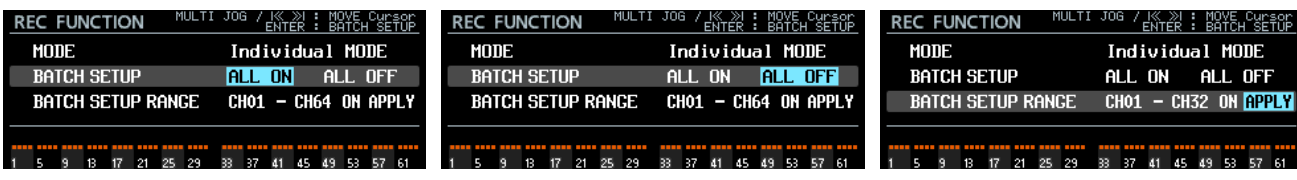

• Turn the **MULTI JOG** dial or use the  $\blacktriangleleft$  and  $\blacktriangleright$  buttons to move the cursor.

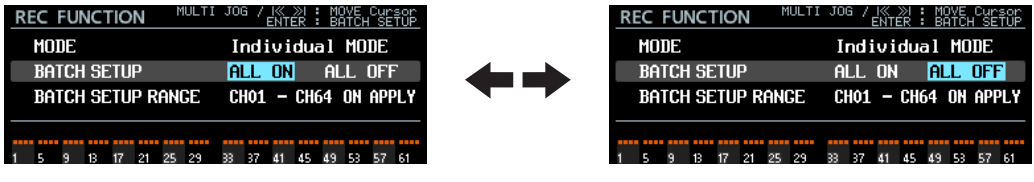

<span id="page-8-0"></span>• Press the **MULTI JOG** dial to open a pop-up confirmation message for the batch setting operation selected by the cursor.

For ALL ON For ALL OFF For ALL OFF For APPLY

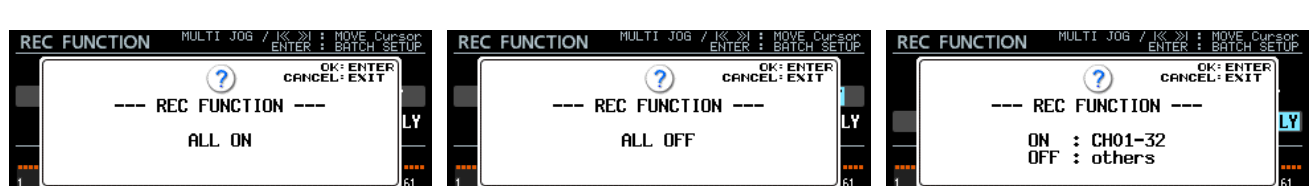

Press the **MULTI JOG** dial to execute the batch setting.

Press the **EXIT [PEAK CLEAR]** button to close the pop-up message.

#### **Display and operation when cursor is at bottom of screen where individual settings can be made for each channel**

• The frame cursor appears with the selected channel number above it. The background color of the channel number depends on the setting of the selected channel.

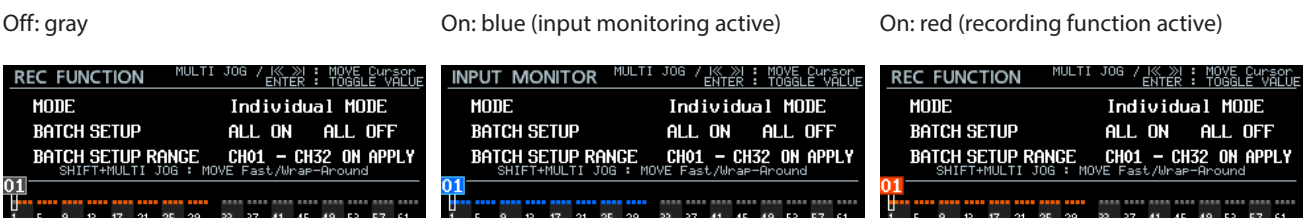

• Turn the **MULTI JOG** dial or use the  $\leq$  and  $\geq$  buttons to move the cursor.

Turn the **MULTI JOG** dial while pressing and holding the **SHIFT** button to move quickly. At the left or right end of the screen bottom, while pressing the **SHIFT** button, turn the **MULTI JOG** dial to move to the channel at the other end of the screen. (Turn left at channel 1 to move to channel 64. Turn right at channel 64 to move to channel 1.)

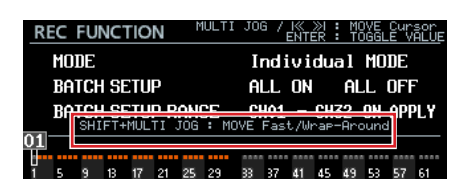

• By pressing the **MULTI JOG** dial, the channel selected on the INPUT MONITOR or REC FUNCTION screen can be turned on/off.

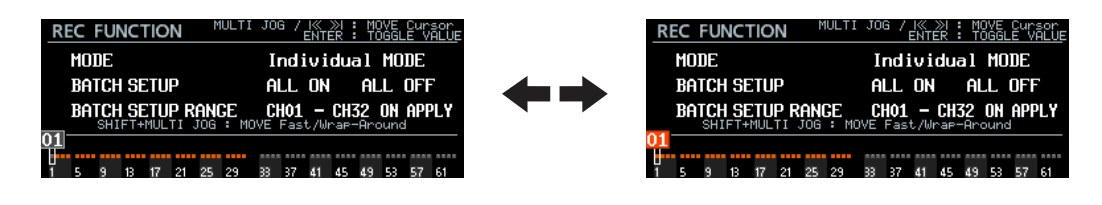

## **Button operation to move to first take added**

The first take can now be moved to by pressing the  $\blacktriangleleft$  **[MARK**  $\blacktriangleleft$ **]** button while pressing and holding the **1** button.

## <span id="page-9-0"></span>**New function in firmware version 2.20**

- The following new function has been added in firmware version 2.20.
- o The theater play function is now supported within the same take.

## **Theater play function in the same take**

The theater play function is now supported within the same take. Multiple marks for playback starting and ending points can be added to a single take, allowing playback of multiple parts of the same take in order.

## **Theater play playback ranges in the same take**

The mark points with the following names are the starting and ending points for theater play within the same take.

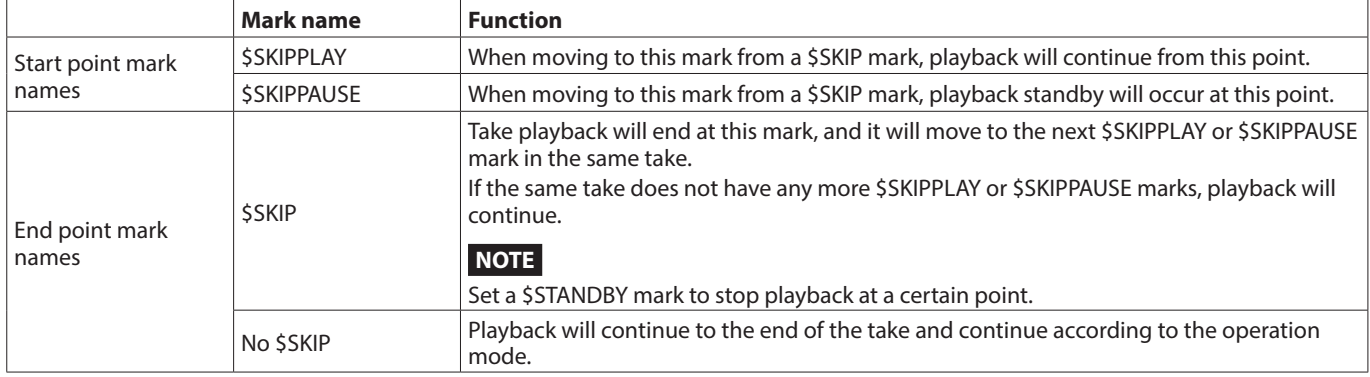

#### **Operation example 1**

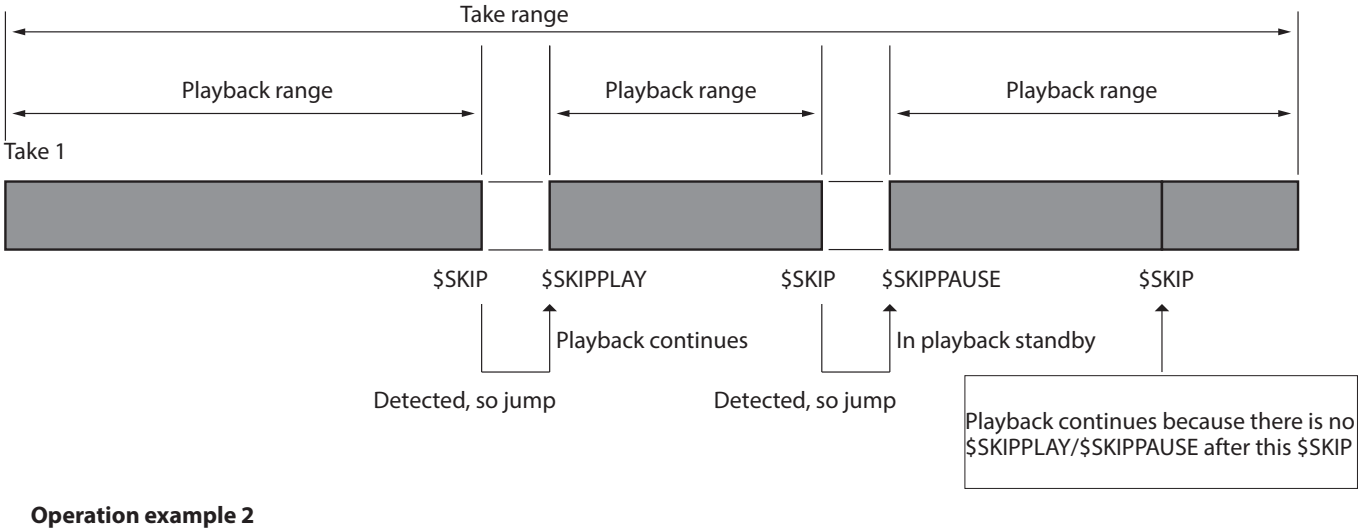

# Playback range The Playback range Playback range Playback range Take 2 Take range \$STANDBY \$SKIP \$SKIPPLAY \$SKIP \$SKIPPAUSE \$STANDBY In playback standby Playback continues In playback standby Detected, so jump Detected, so jump Playback enters standby because **\$STANDBY** detected

## <span id="page-10-0"></span>**Display of marks for theater play within the same take**

Marks for theater play within the same take are shown as follows on the Home Screen.

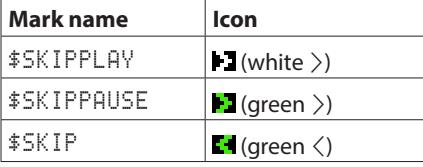

## **Inputting names of marks for theater play within the same take**

The names of these mark points can easily be input on the mark name editing screen using the same procedures as existing theater play mark points.

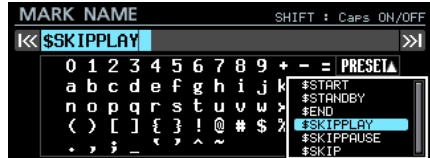

# **New functions in firmware version 2.10**

The following new functions have been added in firmware version 2.10.

- o A cascade function that allows simultaneous recording/playback operations on two units is now supported.
- o The INFORMATION screen now shows the cascade status.

## **Cascade function support**

A cascade function is now supported. This allows simultaneous recording/playback operations with sample-precise synchronization on two units that are connected to the same network. Cascade operation of up to two units is possible with the following simultaneous recording/playback channel limits.

- o When the sampling frequency is 44.1/48 kHz, up to 64 channels on 2 units (128 total channels)
- o When the sampling frequency is 88.2/96 kHz, up to 32 channels on 2 units (64 total channels)

## **Cascade function setup**

Use the CASCADE page added to the menu screen to make cascade function settings and check its status.

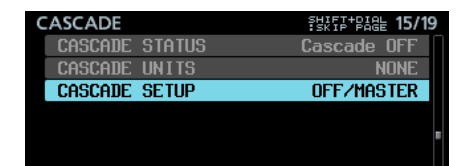

#### **CASCADE STATUS**

This shows the cascade status.

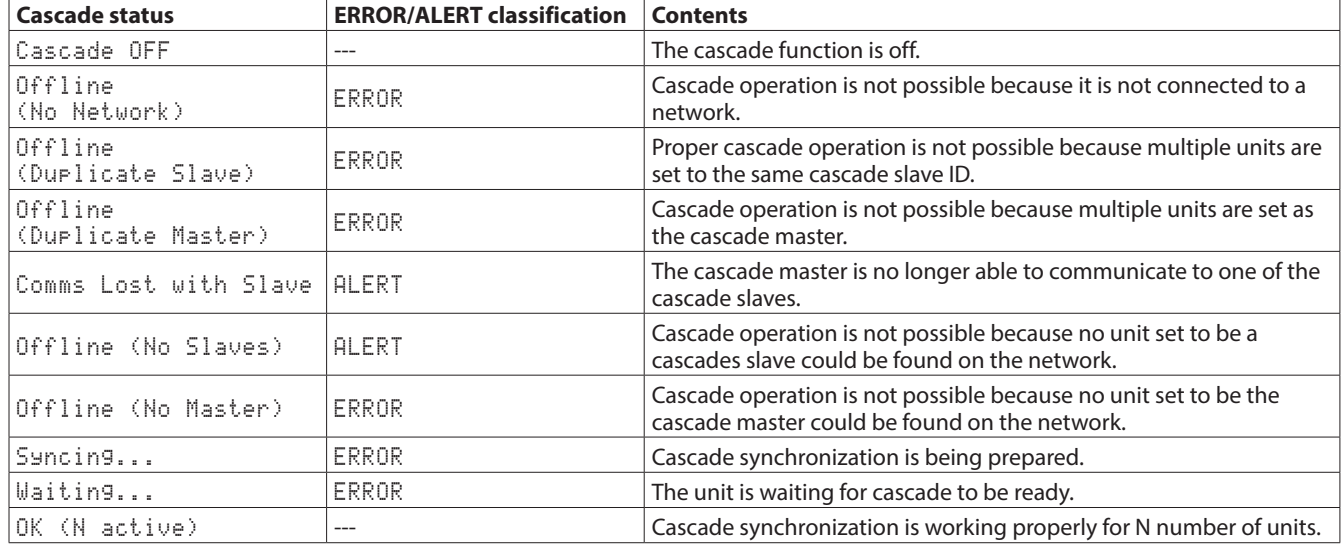

## **NOTE**

• The cascade status is also shown on the INFORMATION screen.

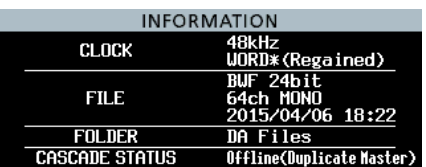

i If the status is anything other than Cascade OFF or OK, the **INFO** indicator lights red, and an ERROR INFORMATION or ALERT INFORMATION screen appears with an error/alert as shown below.

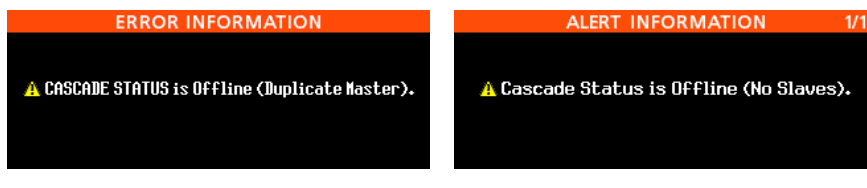

ERROR INFORMATION screen ALERT INFORMATION screen

- If one of the above cascade errors occurs, recording/playback cannot be started.
- If one of the above cascade alerts occurs, recording/playback can be started. if the error is Offline (No Slaves), then only the cascade master unit will operate.

#### **CASCADE UNITS**

This shows the IDs of the cascade units recognized by this unit.

Check whether each device is operating with cascade synchronization by looking at its CASCADE STATUS item.

Example when MASTER and SLAVE-1 devices are recognized:

M S1

Example when no devices are recognized:

#### NONE

#### **CASCADE SETUP**

Use this to set up the cascade function.

Select CASCADE SETUP, and press the **MULTI JOG** dial to open a screen where you can change the cascade function settings.

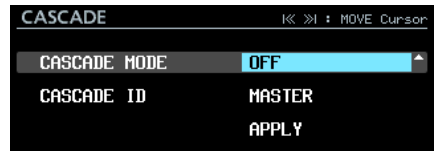

When on APPLY in the last line, press the **MULTI JOG** dial to confirm the changed settings and return to the Menu Screen. Press the **EXIT [PEAK CLEAR]** button to cancel the menu operation and return to the Menu Screen.

#### **CASCADE MODE**

This sets the cascade operation mode.

#### **Options**

OFF (default): This disables the cascade function. ON: This enables the cascade function.

#### **CASCADE ID**

This sets the cascade device ID.

The cascade ID should always be set to one not used by any other device.

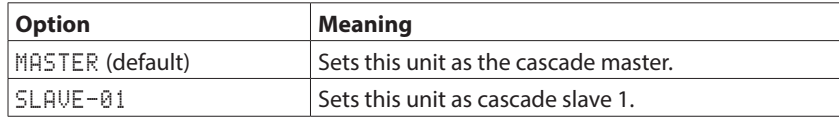

## **Home Screen in cascade mode**

When CASCADE MODE is on, the top right of the Home Screen will appear as follows. This will blink if the CASCADE STATUS is not OK.

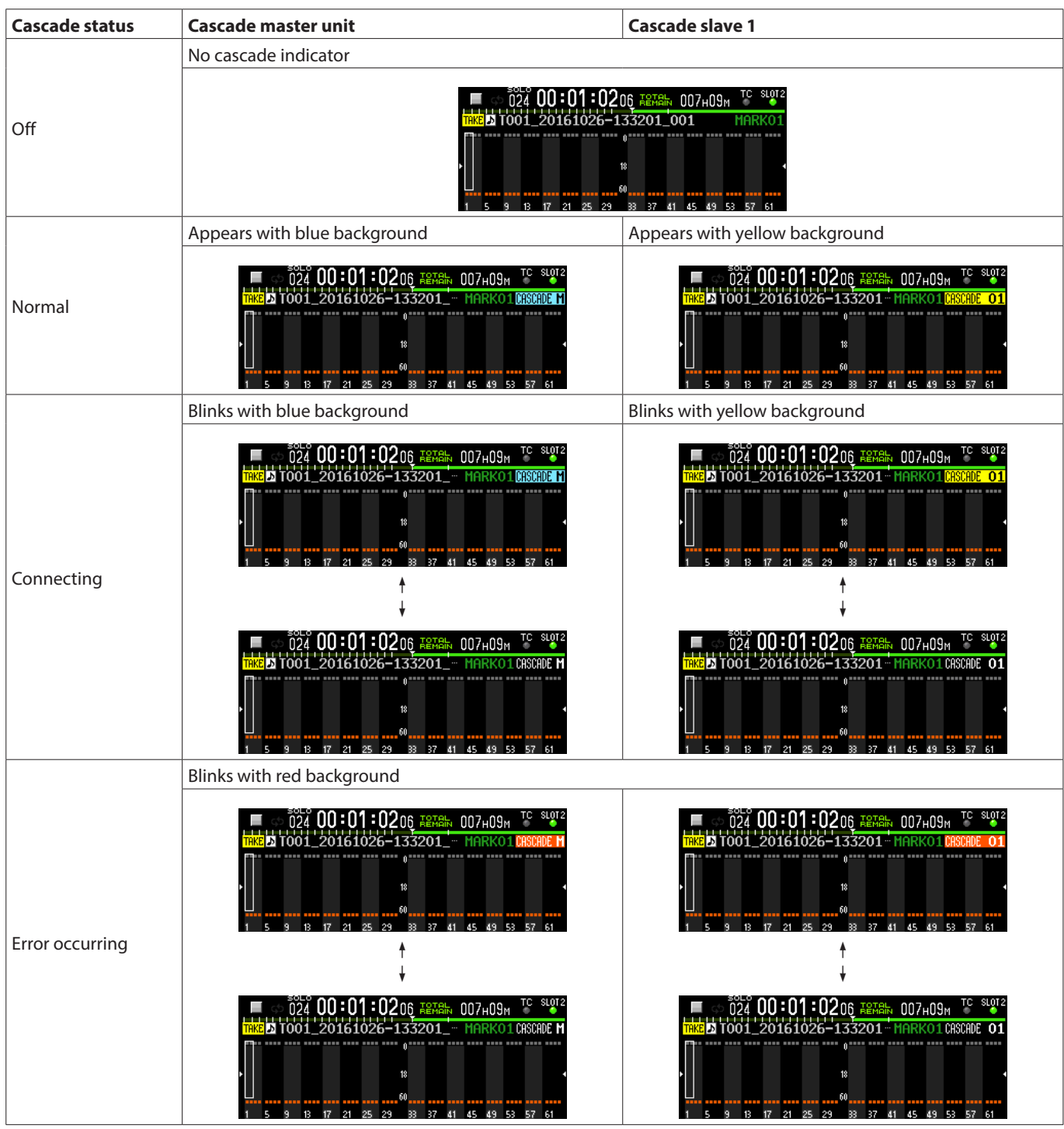

## **Recording file name format in cascade mode**

When CASCADE MODE is ON, recorded files will be named with the following format.

Tnnn\_<name>\_TTT\_<ID>\_tt.wav nnn: Take number <name>: Name according to REC FILE FORMAT screen FILE NAME setting. TTT: Number <ID>: Characters that show cascade ID (M/S1) tt: Channel number

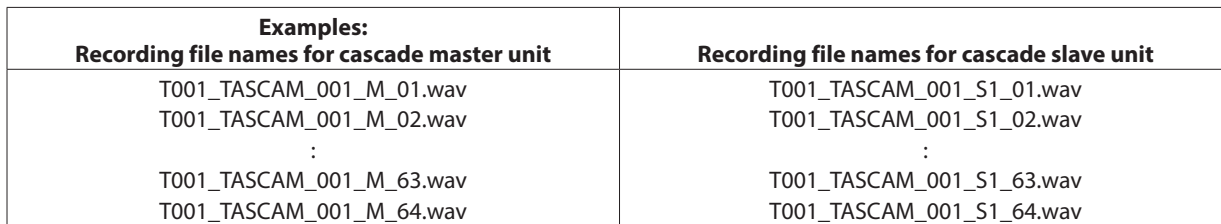

### **CAUTION**

If a take that has the name specified by the cascade master device already exists on the cascade slave device when recording starts, an "A" will be added to the characters that show the cascade ID in the name of the take recorded (e.g. T001 TASCAM 001 S1A). Be aware that since takes are selected for cascade playback by take name, the intended take will not be played back if this take is selected.

#### **Example when the FILE NAME setting is USER WORD "TASCAM"**

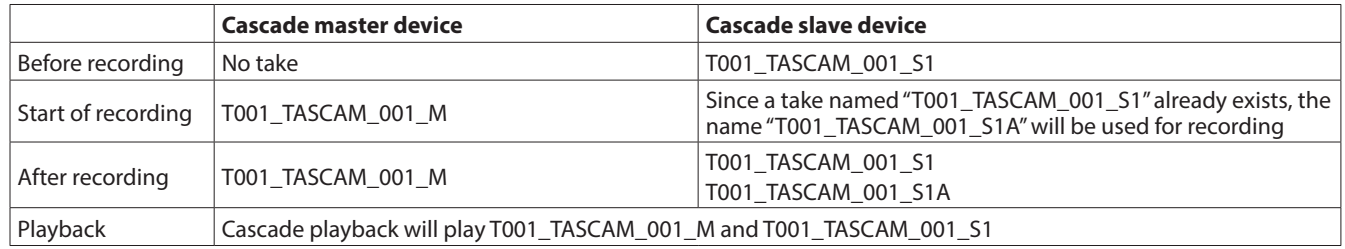

## **Current Folder during Cascade operation**

- o Cascade slave's current folder will be the same name as the current folder on the Cascade Master. If a folder with the same name does not exist on the slave, it will be created automatically.
- o If a new folder is created on the Master, a folder of the same name is also created on the slave.
- o If a folder is loaded on the Master, the slave will automatically load the folder with the same name.

### **Limitations**

- $\bullet$  To operate the Cascaded devices together, use the transport controls\* on the Master. If the transport controls on a Cascade slave are operated, that unit will operate independently.
	- Transport operation using the buttons on the front of the unit, RS-422, NETWORK (including TASCAM DA-6400 Control) or PARALLEL control, or a USB keyboard
- o When the following settings are made on the cascade master, the cascade slave unit will be set the same way. The following settings cannot be changed on a cascade slave unit during cascade connection.
	- REC FUNCTION, ALL ON and ALL OFF settings on the REC FILE FORMAT menu page (channel settings can be set for each unit individually when Individual)
	- REC FILE FORMAT menu page BIT LENGTH setting
	- REC FILE FORMAT menu page REC Fs setting
	- REC OPTIONS menu page AUTO FILE INCREMENT, PAUSE MODE setting
	- i PLAY SETUP menu page PLAY MODE, REPEAT MODE, THEATER PLAY and AUTO READY settings
- The file name recorded on the cascade slave does not depend on the cascade slave device's FILE NAME setting, it uses the file name provided by the cascade master device.
- o The Timestamp recorded into files on a cascade slave device does not depend on the cascade slave device's Timecode Settings, it is always received directly from the cascade master device.
- o The cascade slave device always plays back the take that matches the cascade master devices take, regardless of the cascade slave devices's PLAY SETUP menu settings.
- o When cascaded, Folders cannot be deleted or renamed on cascade slave devices. Disable cascade before attempting to delete or rename folders.
- o This unit does not have a function that mixes the monitoring output of the cascade units. The channels selected on each unit will be output from their own **PHONES** jacks for monitoring.
- o When in Playlist Mode, CASCADE MODE cannot be set to ON.
- o If CASCADE MODE is ON when a playlist is loaded and Playlist Mode is activated, CASCADE MODE will automatically turn OFF.
- o When CASCADE MODE is ON, CHASE MODE cannot be turned ON. For details about timecode synchronized playback of multiple units, see ["Support for timecode synchronized playback of all takes in the current folder" on page 28.](#page-27-1)

## **Procedures to enable cascade operation**

Audio clock synchronization is necessary for cascade connections and connecting multiple DA-6400 units.

See step 4 below for details about audio clock synchronization.

- **1.** Set CASCADE MODE to ON on all units.
- **2.** Set the CASCADE ID of one unit to MASTER , and set the other unit to SLAVE-01.
- **3.** Connect all the units to the same network.

When connecting to a network that has a DHCP server or when only the DA-6400 and a hub are connected in a network that does not have a DHCP server, set the IP SETUP MODE item to AUTO on the NETWORK menu page.

When computers or devices other than DA-6400 units are connected on a network that does not have a DHCP server and only the DA-6400 and a hub are connected, set the IP SETUP MODE item to STATIC on the NETWORK menu page. Also set the IP ADDR of all devices so that the same segments have different values.

#### **Example of settings when the network does not have a DHCP server**

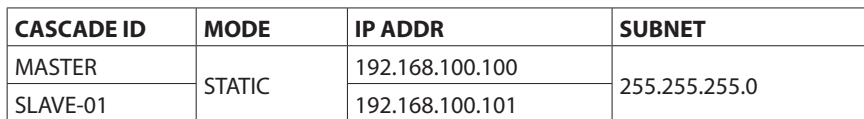

#### **Connection example**

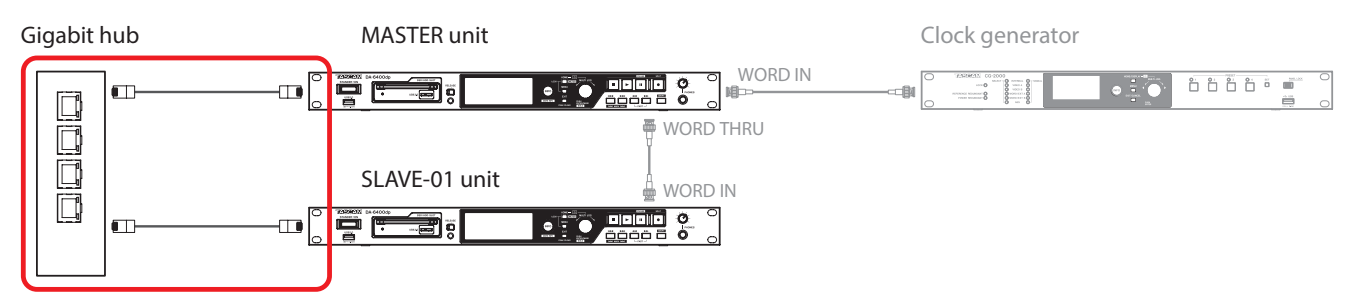

#### **Connections for cascade synchronization**

When setting and connections are completed for 1–3, implementation of the cascade connection will automatically start. When all the cascade connections are established, OK and the number of cascade connected units will appear in the CASCADE STATUS line on the CASCADE menu page of every device.

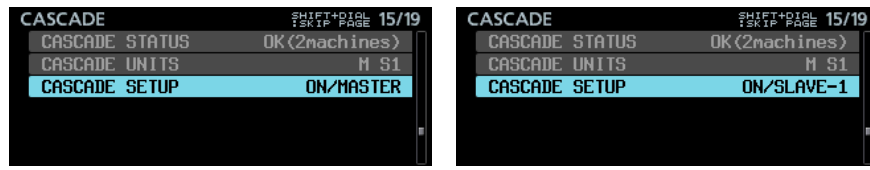

In addition, the cascade setting indicator will appear on the Home Screen.

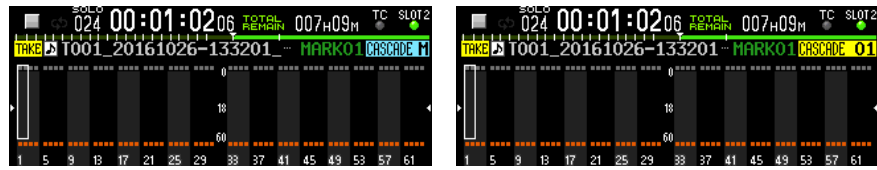

Furthermore, unless there is an error or other issue, the **INFO** indicator will light blue.

**4.** Audio clock synchronization requires routing that is separate from the cascade connections. For this reason, all the units should be connected so that audio clock can be synchronized.

#### **Connection example: Using an external word clock for master clock**

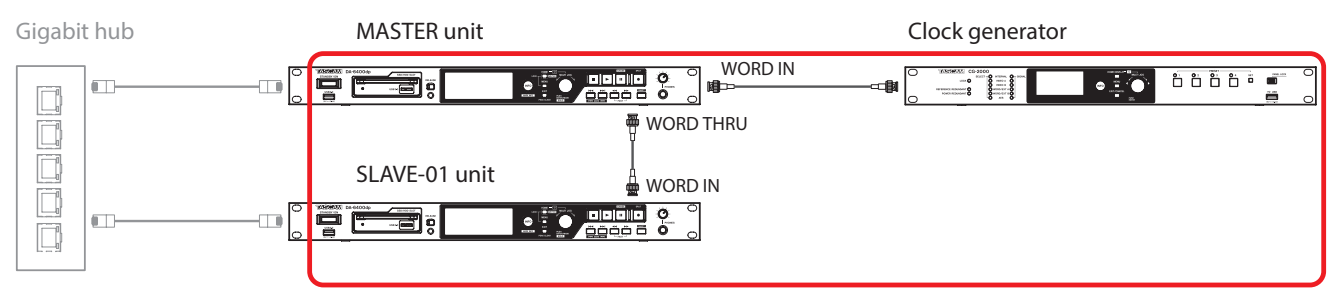

**Connections for audio clock synchronization**

<span id="page-15-0"></span>**5.** If you want to conduct recording operations using timecode, the same timecode can also be provided to cascade slave unit by inputting a timecode signal into the timecode input connector of the cascade master unit.

#### **NOTE**

- If a cascade unit is added to the network during recording or playback, CASCADE UNITS will appear for that device's ID. That unit will not be able to operate with cascade synchronization until the cascade-synchronized recording or playback stops.
- i If cascade connection is interrupted due to network connection failure during recording or playback, after the network connection is restored, cascade connection will not be reestablished until it is stopped. For this reason, stopping recording/playback on the master unit will not stop slave units that have had the cascade connection interrupted. In this case, stop each unit individually. When they are stopped, implementation of the cascade connection will automatically start.

## **Cascade recording**

After cascade operation settings and connections have been completed, starting/stopping/pausing recording on the cascade master unit will simultaneously start/stop/pause recording on the cascade slave unit.

## **Cascade playback**

After cascade operation settings and connections have been completed, starting/stopping/pausing playback on the cascade master unit will simultaneously start/stop/pause playback on the cascade slave unit.

When searching forward/backward on the cascade master unit, the slave unit will not synchronize until after the master unit is stopped. Then, it will synchronize to the stopping point.

If takes are skipped during playback, the slave unit will synchronize to the master unit playback after it stops skipping. Then, it will also resume playing.

If takes are skipped when stopped, the slave unit will immediately stop at the same playback take as the master unit.

#### **Takes used for cascade playback**

The cascade Master can play back any Take in the current folder whose Sampling rate matches the Rec FS setting.

The cascade Slave will play back a take in the folder with the same name as the Master's currently selected folder that matches the Master's Take according to one of the following rules:

- a) The Take name matches the Master's Take name and the cascade ID in the take name matches the slave's Cascade ID.
- b) The take name matches the Master's Take name exactly.

If takes for both a) and b) exist in the Slave's current folder, the take matching rule a) is used. if a take matching rule a) does not exist in the Slave's current folder, a take matching rule b) will be played.

When using cascade playback, as a rule, play takes back on the same units that were used for cascade recording. If you want to use a take that has a CASCADE ID added to its take name for cascade playback that differs from the cascade ID setting, do one of the following.

- Change the CASCADE ID to match the take you want to play.
- Edit the CASCADE ID in take name to match the cascade ID setting.
- Edit the slave's Take name to match the Master's Take name.

Examples:

CASCADE ID: SLAVE-1

Take name: T001\_TASCAM\_001\_M

In this state, cascade playback with "T001\_TASCAM\_001\_M" is not possible. Do one of the following to enable cascade playback of the take.

1) Change the CASCADE ID setting to MASTER to match the take.

2) Change the take name to "T001\_TASCAM\_001\_S1" to match the CASCADE ID setting.

## **cascade status added to INFORMATION screen**

The INFORMATION screen now shows the cascade status.

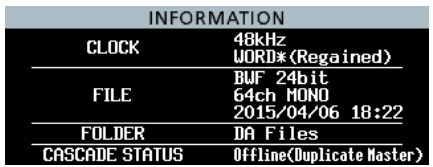

# <span id="page-16-0"></span>**New functions in firmware version 2.00**

The following new functions have been added in firmware version 2.00.

- o A playlist function is now supported. This allows takes to be assigned in any order and playback areas for each one to be set, for example.
- o A theater play function has been added. This allows the addition of marks for the playback starting and ending points of each take and the playback of the set parts of multiple takes in order.
- o An AUTO READY function has been added. After a take completes playback, this puts the unit into playback standby at the beginning of the next take.
- o Timecode synchronized playback of all takes in the current folder is now supported.
- o Playback of WAV files in 32-bit PCM and 32-bit floating formats is now supported.
- o Sorting functions have been added that allow the take list to be arranged in take timecode and take name orders.
- o When the Home Screen is open, pressing the **MENU** button while pressing the **SHIFT** button now opens a menu with operations for the current take or playlist.
- o A My MENU function has been added that can be used to show only selected menu pages.

## <span id="page-16-1"></span>**Playlist function supported**

The playlist function now supported makes it possible to assign takes to a list in the order you want, change playback order, and nondestructively set playback ranges for audio files without affecting their data. Loading and writing of JPPA flash start playlist files is supported.

## **Operation modes**

This unit has two operation modes: Take List Mode and Playlist Mode.

Playing takes in the file list order of the current folder on the BROWSE screen is called "Take List Mode". (This operation of the unit is the same as used before firmware version 2.00).

In contrast, "Playlist Mode" allows you to assign takes to a list in the order you like. The Playlist Mode allows you to change playback order, and nondestructively set playback ranges for audio files without affecting their data, for example.

In Take List Mode, **THKE** appears to the left of the take name on the Home Screen.

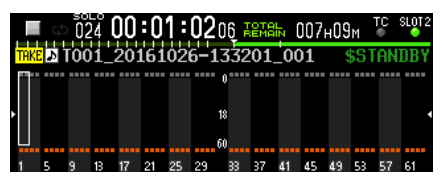

In Playlist Mode, PL appears to the left of the take name on the Home Screen.

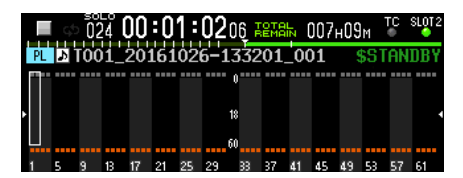

- o mDNS is now supported, and network connection with the DA-6400 can be achieved easily from Mac OS and Telnet, VNC and FTP apps that support mDNS.
- o Two types of compressed transmission formats are now supported with the VNC server function.
- o "None" has been added to the FILE NAME setting on the REC FILE FORMAT menu page.
- The SNTP menu page now shows the current date and time.
- o The INFORMATION screen now shows the current folder name.
- o A mark is now set automatically when a buffer overflow occurs during recording.
- o Change in display when Master Clock is not locked.
- o Track Names and other metadata will now be added to the BEXT chunk data of BWF files.
- o The iXML chunk data of Track Names and other metadata will now be added to BWF files.

## **Limitations in Playlist Mode**

Playlist Mode has the following limitations.

- o Take names cannot be changed.
- o The start timecode of a take cannot be changed
- o CHASE MODE cannot be set to ON.
- o If CHASE MODE is ON when a playlist is loaded and Playlist Mode is activated, CHASE MODE will automatically turn OFF.
- o CASCADE MODE cannot be set to ON.\*
- o If CASCADE MODE is ON when a playlist is loaded and Playlist Mode is activated, CASCADE MODE will automatically turn OFF.\*
	- Supported from firmware version 2.10. (See "Function [explanation additions and changes" on page 43.\)](#page-42-1)

## **Changing operation modes (loading playlists)**

To switch between Take List and Playlist Modes, select and the load a corresponding file on the BROWSE screen, either a take list file (da6400\_takes.bin) or a playlist file (JPPA PPL file with ppl extension).

The following procedures explain switching from Take List Mode to Playlist Mode.

**1.** Move to the current folder on the BROWSE screen from the menu screen.

As shown by the red frame below ( $\Box$ ). Take List and Playlist file names are shown with either <TakeList> or  $\langle$ Playlist  $\rangle$  in gray characters at the top of the folder list. As shown by the orange frame below ( $\Box$ ), a yellow  $\Box$  icon is shown next to the currently loaded file.

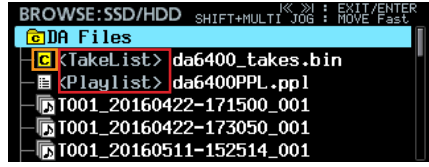

#### **NOTE**

If the current folder does not contain any playlist files, the unit will automatically generate an empty playlist file named, "da6400PPL.ppl".

**2.** Turn the **MULTI JOG** dial to select a playlist file.

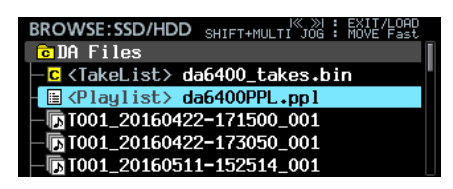

**3.** Press the **MULTI JOG** dial to open the menu.

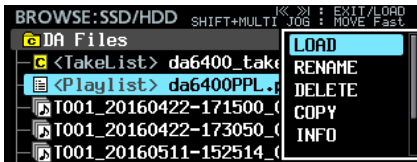

- **4.** Select LOAD and press the **MULTI JOG** dial to open a load pop-up confirmation message.
- **5.** Press the **MULTI JOG** dial to open a pop-up message, and switch to Playlist Mode if a playlist was loaded.
- **6.** When loading completes, the playlist entry list screen opens.

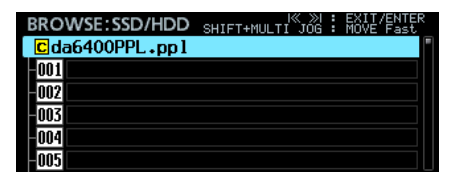

In the current folder list display, a yellow current playlist  $\mathbb C$ icon appears next to the loaded playlist, as shown in the orange frame below  $(\Box)$ .

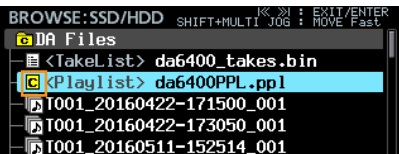

## **Creating new playlists**

In addition to the automatically created "da6400PPL.ppl" playlist, you can also create new playlists in the JPPA PPL format in the current folder.

**1.** Move from the menu screen to the current folder on the BROWSE screen, and turn the **MULTI JOG** dial to select the current folder or playlist file on the top line.

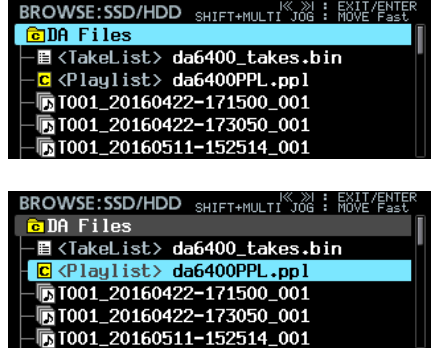

**2.** Press the **MULTI JOG** dial to open the menu, and select CREATE PLAYLIST.

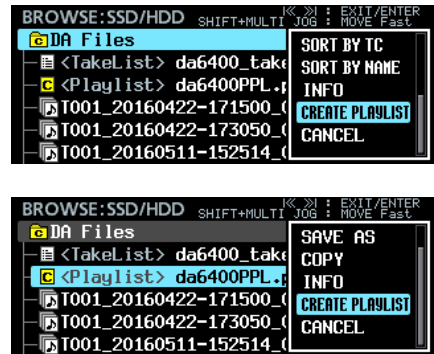

**3.** Press the **MULTI JOG** dial to open a screen where you can input the name of the created playlist.

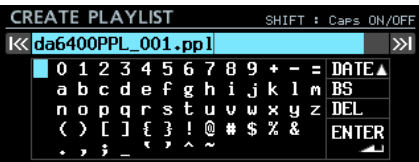

- **4.** Input the name of the playlist being created. For details about how to input names, see "Editing text" in "4 – Recording" of the Owners Manual.
- **5.** After editing the playlist name, select ENTER, and press the **MULTI JOG** dial to open a confirmation pop-up message.
- **6.** Press the **MULTI JOG** dial to open a pop-up message, and create a playlist.

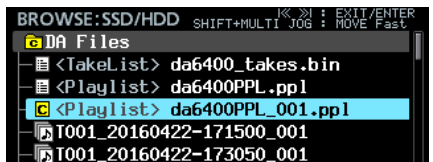

### **NOTE**

- The playlist just created becomes the current playlist.
- If the playlist was created in Take List Mode, the unit switches to Playlist Mode.

## **Deleting, copying and editing the names of playlist files**

For details about how to delete, copy and edit the names of playlist files, see "Editing folder, take and file names", "Deleting folders, takes and files" and "Copying folders, takes and file" in "5 – Working with Folders (BROWSE screen)" of the Owners Manual.

#### **NOTE**

The playlist file that is currently loaded can be copied, but it cannot be deleted and its name cannot be edited.

## **Naming and saving playlist files**

You can select SAVE AS in a menu to give the current playlist file a name and save it.

- **1.** Open the menu in one of the following ways.
	- **1.1** Move from the menu screen to the BROWSE screen current folder, and turn the **MULTI JOG** dial to the loaded (current) playlist file. Press the **MULTI JOG** dial to open the menu.

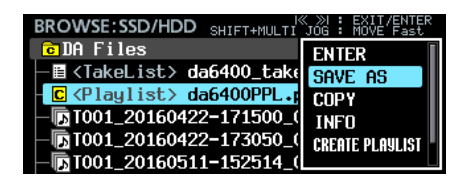

**1.2** On the playlist entry list screen, select playlist in the top line, and press the **MULTI JOG** dial to open the menu.

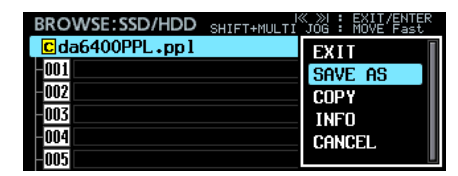

**1.3** On the Home Screen, while pressing the **SHIFT** button, press the **MENU** button to open the menu.

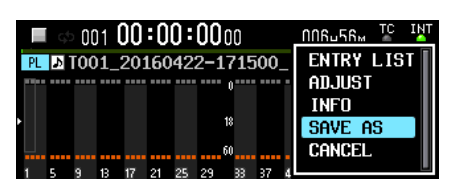

**2.** Select SAVE AS, and press the MULTI JOG dial to open a screen where you can input the name of the saved playlist.

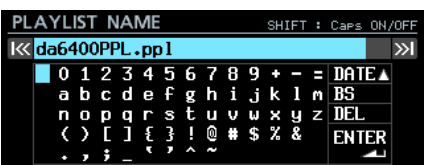

**3.** Input the name of the playlist being saved. For details about how to input names, see "Editing text" in "4 – Recording" of the Owners Manual.

**4.** After you finish editing the playlist name, select ENTER and press the **MULTI JOG** dial to start saving it. A progress pop-up window appears while saving.

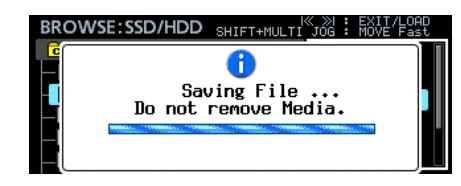

This window closes when saving completes.

## **Playlist editing**

Playback units in the playlist are called entries.

A maximum of 999 entries can be assigned to a playlist. Only takes in the folder that contains the created playlist can be assigned as entries.

When takes in other folders are assigned to a playlist, they will be copied to the folder that contains the created playlist. Playlists can be edited on the playlist entry list screen of the BROWSE screen.

## **NOTE**

When editing the contents of a playlist, the playlist file is automatically saved for you at the following timings:

- When going from the playlist entry list screen to any other screen.
- When going from the playlist entry ADJUST screen to any other screen.
- When the Shutdown popup is confirmed with the **MULTI JOG** dial after press and holding the **STANDBY/ON** button.

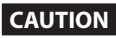

When editing the playlist contents, if the SSD is ejected or the external power is lost without performing any of the above actions, changes to the playlist will be lost.

#### **Limitations to editing the playlist that is playing**

- o Takes in the current folder can be assigned to or removed from the playlist. The entry that is currently being played, however, cannot be changed.
- o Takes in other folders cannot be assigned to the playlist.
- o Entries cannot be inserted (INSERT), copied (COPY), moved (MOVE) or deleted (DELETE).

#### **Playlist entry list screen**

To open this screen, load or ENTER a playlist when the BROWSE screen is open. Alternatively, when the Home Screen is open, press the **MENU** button while pressing the **SHIFT** button to open the menu, select ENTRY LIST, and press the **MULTI JOG** dial.

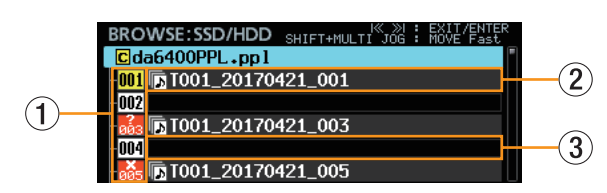

#### 1 **Playlist entry number**

These icons show the entry numbers.

The status of the entry is shown as follows.

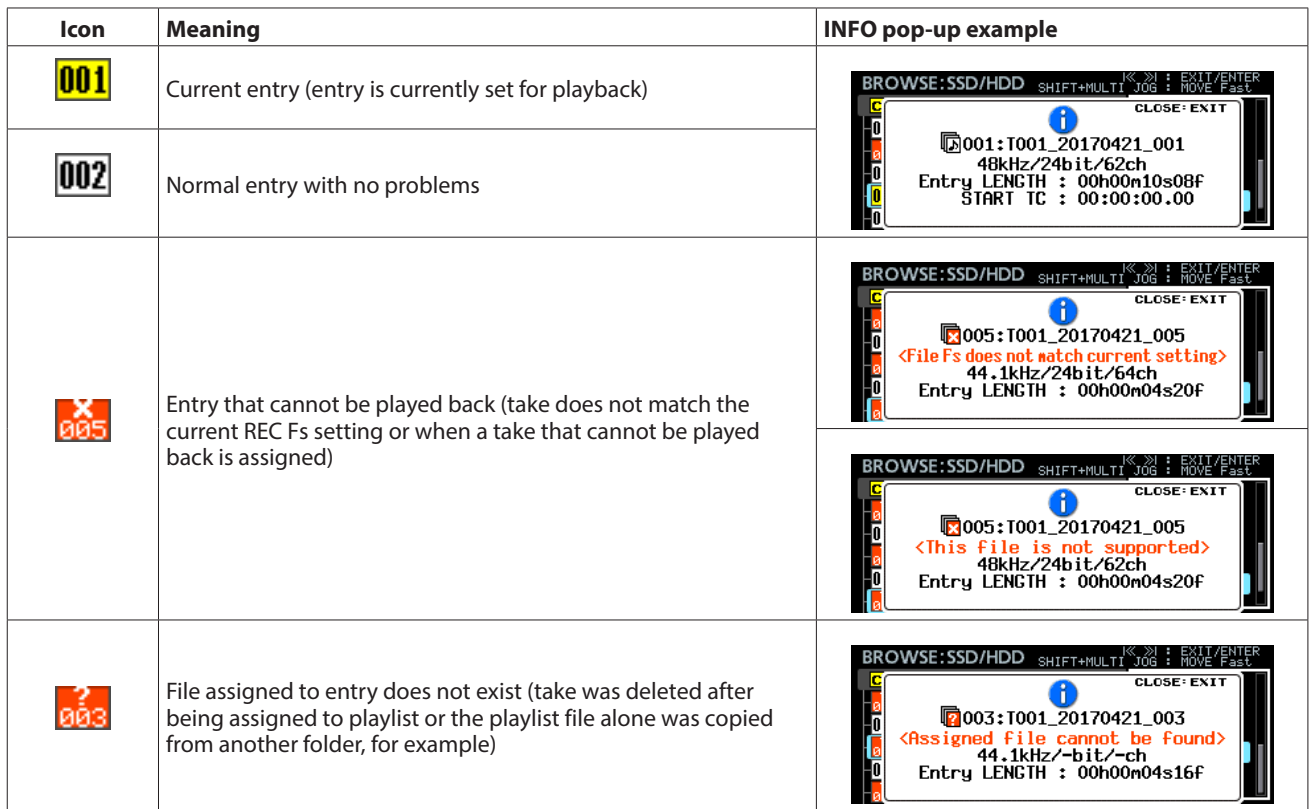

#### 2 **Entry with assigned take**

This entry has a take assigned to it.

#### 3 **Entry without assigned take**

This entry does not have a take assigned to it.

#### **Assigning takes to playlist entries (ASSIGN)**

**1.** Load the playlist to which you want to assign takes, and open the playlist entry list screen.

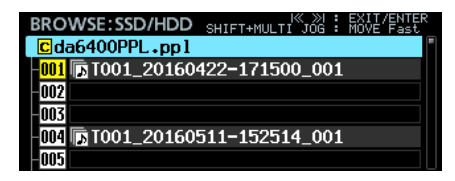

**2.** Turn the **MULTI JOG** dial to select the entry to which you want to assign a take, and press the **MULTI JOG** dial to open the menu.

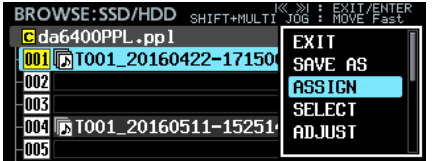

**3.** Select ASSIGN, and press the **MULTI JOG** dial to open the ASSIGN TAKE screen.

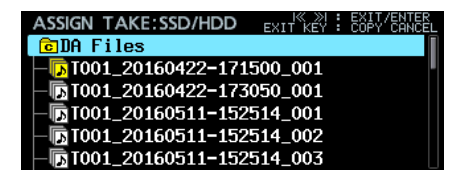

**4.** Select the take that you want to assign on the ASSIGN TAKE screen.

Select files and move between directories in the same way as on the BROWSE screen.

#### **NOTE**

To cancel an ASSIGN operation, press the **EXIT [PEAK CLEAR]** button to open the following pop-up message.

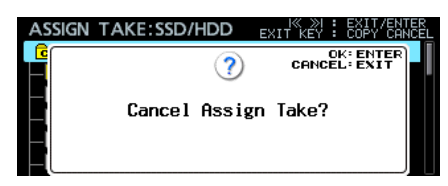

Press the **MULTI JOG** dial to return to the playlist entry list screen.

Press the **EXIT [PEAK CLEAR]** button to close the pop-up message.

**5.** Press the **MULTI JOG** dial to open the menu.

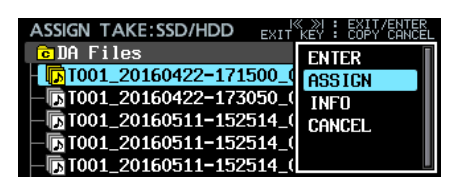

**6.** Select ASSIGN, and press the **MULTI JOG** dial to return to the playlist entry list screen and assign the selected take to the selected entry.

## **Inserting playlist entries (INSERT)**

You can insert an empty entry.

**1.** Open the playlist entry list screen.

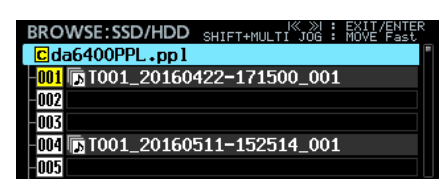

**2.** Turn the **MULTI JOG** dial to select the position where you want to create an empty entry, and press the **MULTI JOG** dial to open the menu.

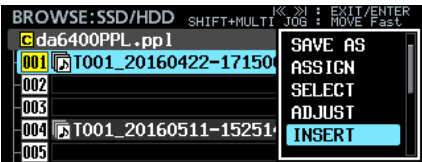

**3.** Select INSERT, and press the **MULTI JOG** dial to insert an empty entry at the selected position.

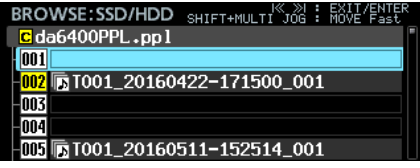

#### **NOTE**

If a take has been assigned to entry 999, which is the last possible playlist entry, the following pop-up message will appear.

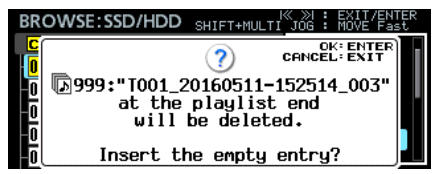

Press the **MULTI JOG** dial to delete entry 999 and insert an empty entry at the selected position.

Press the **EXIT [PEAK CLEAR]** button to close the pop-up message without inserting an empty entry.

## **Copying playlist entries (COPY)**

The selected entry can be copied to a designated position.

**1.** Open the playlist entry list screen.

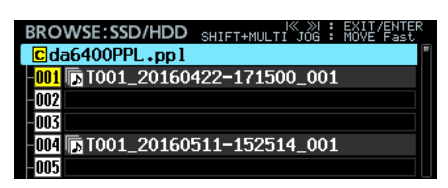

**2.** Turn the **MULTI JOG** dial to select the take you want to copy (copy source entry), and press the **MULTI JOG** dial to open the menu.

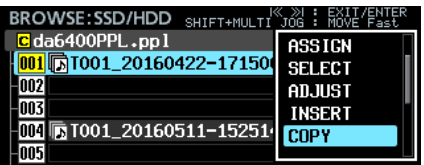

**3.** Select COPY, and press the **MULTI JOG** dial to open the SELECT DESTINATION screen. On this screen, the copy source entry is shown with a yellow number icon and other entries are shown with gray icons.

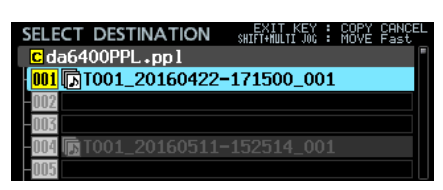

### **NOTE**

To cancel a COPY operation, press the **EXIT [PEAK CLEAR]**  button to open the following pop-up message.

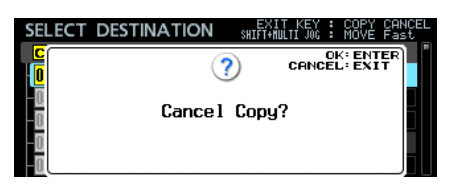

Press the **MULTI JOG** dial to return to the playlist entry list screen.

Press the **EXIT [PEAK CLEAR]** button to close the pop-up message.

**4.** Turn the **MULTI JOG** dial to select the position to which you want to copy the entry (copy destination entry).

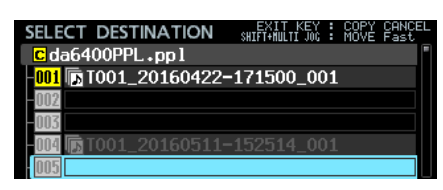

**5.** Press the **MULTI JOG** dial to open the following pop-up confirmation message.

#### **If the copy destination is an empty entry**

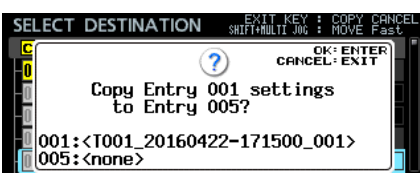

**If the copy destination already has an assignment**

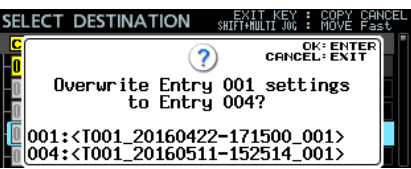

**6.** Press the **MULTI JOG** dial to to copy the selected entry (copy source entry) to the designated entry (copy destination entry).

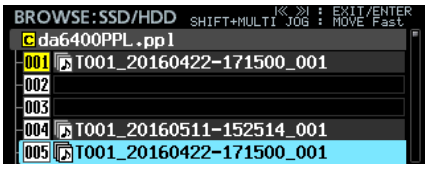

Press the **EXIT [PEAK CLEAR]** button to close the pop-up message.

# TASCAM DA-6400/DA-6400dp

## **Moving playlist entries (MOVE)**

The selected entry can be moved to a designated position.

**1.** Open the playlist entry list screen.

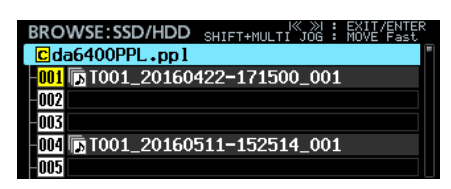

**2.** Turn the **MULTI JOG** dial to select the entry you want to move, and press the **MULTI JOG** dial to open the menu.

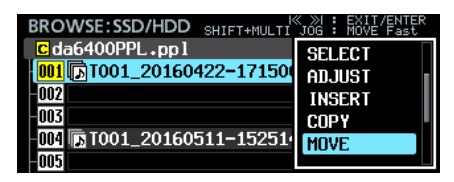

**3.** Select MOVE, and press the **MULTI JOG** dial to open the MOVE ENTRY screen.

On this screen, the entry to be moved is shown with a yellow number icon and other entries are shown with gray icons.

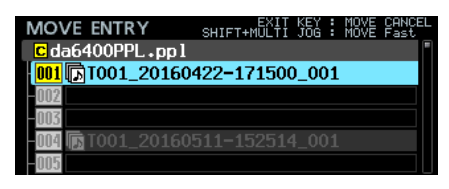

### **NOTE**

To cancel a MOVE operation, press the **EXIT [PEAK CLEAR]**  button to open the following pop-up message.

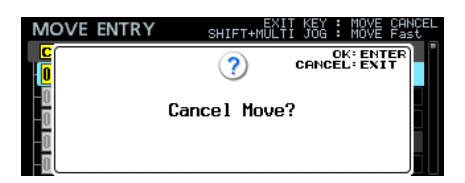

Press the **MULTI JOG** dial to return to the playlist entry list screen.

Press the **EXIT [PEAK CLEAR]** button to close the pop-up message.

**4.** Turn the **MULTI JOG** dial to select the position to which you want to move the entry.

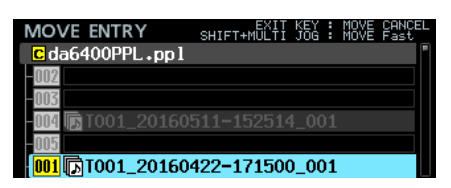

**5.** Press the **MULTI JOG** dial to move the selected entry to that position.

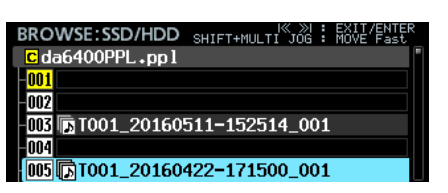

## **Clearing playlist entry take assignments (CLEAR)**

You can clear assigned takes from entries to make them empty.

**1.** Open the playlist entry list screen.

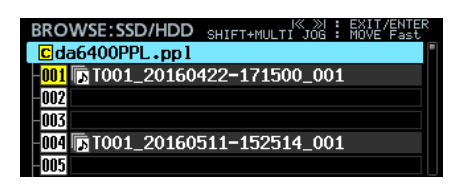

**2.** Turn the **MULTI JOG** dial to select the entry for which you want to clear its take assignment, and press the **MULTI JOG**  dial to open the menu.

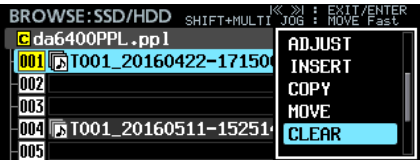

**3.** Select CLEAR and press the **MULTI JOG** dial to open the following pop-up confirmation message.

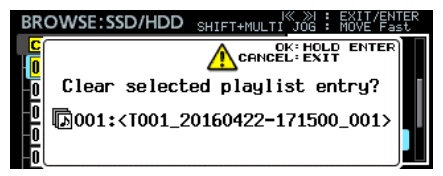

Press and hold the **MULTI JOG** dial to clear the selected entry, making it empty.

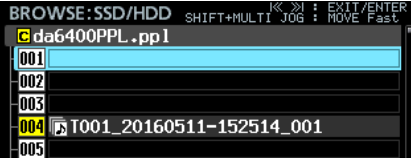

Press the **EXIT [PEAK CLEAR]** button to close the pop-up message.

## **Deleting playlist entries (DELETE)**

The selected entry can be deleted, moving following entries forward.

**1.** Open the playlist entry list screen.

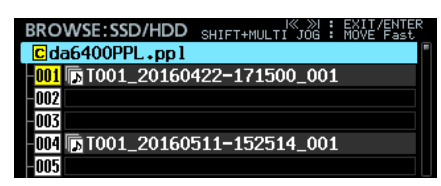

**2.** Turn the **MULTI JOG** dial to select the entry you want to delete, and press the **MULTI JOG** dial to open the menu.

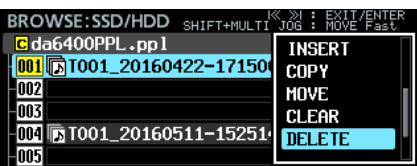

**3.** Select DELETE and press the **MULTI JOG** dial to open a pop-up confirmation message.

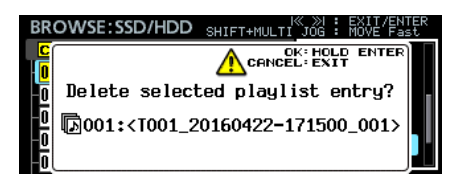

**4.** Press and hold the **MULTI JOG** to delete the selected entry and move the following entries forward.

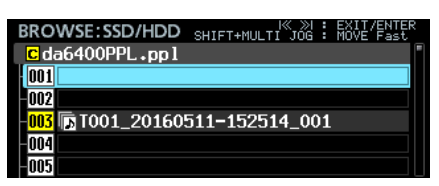

Press the **EXIT [PEAK CLEAR]** button to close the pop-up message.

## **Editing playlist entries (ADJUST)**

This explains how to edit the playback starting and ending points of playlist entries.

### **NOTE**

When a take is assigned, the take beginning and end are set as the starting and ending points by default.

- **1.** Open the menu in one of the following ways.
	- **1.1** Open the playlist entry list screen, turn the **MULTI JOG** dial to select the entry you want to edit, and press the **MULTI JOG** dial to open the menu.

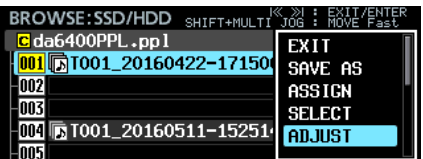

**1.2** On the Home Screen, select the entry you want to edit, and press the **MENU** button while pressing the **SHIFT** button to open the menu.

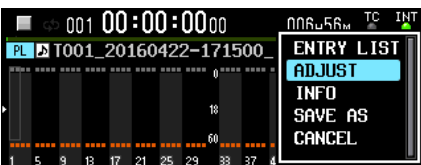

**2.** Select ADJUST, and press the **MULTI JOG** dial to open the START/END POINT screen.

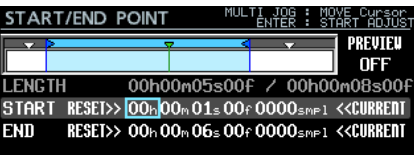

**3.** The light blue part between the blue bars in the area at the top of the START/END POINT screen shows the playback area.

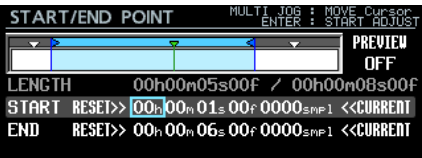

The blue  $\triangleright$  on the left side is the playback starting point. The blue  $\blacktriangleleft$  on the right side is the playback ending point. The bar that can be edited will blink red.

The green  $\blacktriangledown$  shows the current playback position. The white  $\blacktriangledown$  icons show marks have been added to the entry.

- **4.** Operations on the START/END POINT screen are somewhat different than on other screens. Control assignments are shown at the top right of the screen.
	- 1 When the frame cursor is visible, turn the **MULTI JOG** dial to move the cursor.
	- 2 When the frame cursor is visible, press the **MULTI JOG** dial to switch to the solid cursor.
	- 3 When the solid cursor is visible, press the **MULTI JOG** dial to switch to the frame cursor.
	- 4 When the solid cursor is visible, turn the **MULTI JOG** dial to change the setting at the cursor position.

 Turn the **MULTI JOG** dial while pressing and holding the **SHIFT** button to make large setting changes.

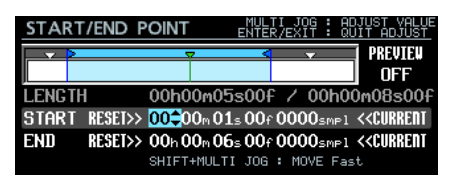

However, the solid cursor is always visible on RESET >> and <<CURRENT. Turning the **MULTI JOG** dial will move the cursor, and pressing the **MULTI JOG** dial will execute theRESET>> or <<<CURRENT operation.

 With RESET>>, press the **MULTI JOG** at the START line to reset to the beginning of the take or at the END line to reset to the end of the take.

 In either case, a confirmation pop-up message will appear before resetting. Press the **MULTI JOG** dial to reset it.

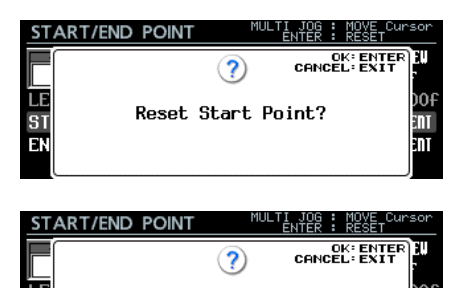

Reset End Point?

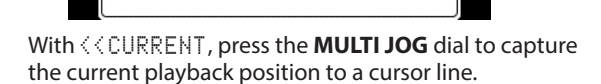

.<br>EM

### **NOTE**

**ST** 

Editing operations are also possible using a USB keyboard.

- Press the ENTER key to switch between the frame cursor and solid cursor.
- Use the up and down cursor keys to change settings.
- Use the left and right cursor keys to move the cursor.
- Numbers can be input when the solid cursor is on a numerical value.
- 5 Use transport operations on the START/END POINT screen to conduct rehearsal playback.
	- Use the  $\blacktriangleleft$  and  $\blacktriangleright$  buttons to move between the file start, the Start Point, the End Point and the file end. Otherwise, transport operations are as usual.
	- If you change the Start Point, the playback position will move to that point. If it is changed during playback, playback will continue after moving to this playback position.
	- If you change the End Point, the playback position will move to 2 seconds before that point. If it is changed during playback, playback will continue after moving to this playback position.
	- Depending on the PREVIEW setting at the top right of the screen, the content of rehearsal playback will be different.

#### **Rehearsal playback when PREVIEW OFF**

Press the  $\blacktriangleright$  button to start playback from the current position. Playback and movement are possible outside the range between the Start Point and the End Point.

#### **Rehearsal playback when PREVIEW ON**

Press the  $\blacktriangleright$  button to start playback from the current position. In this case, playback is only possible inside the range between the Start Point and the End Point. Movement outside this range is not possible.

**5.** When done editing, press the **EXIT** button to return to the original screen.

## **Recording in Playlist Mode**

Recording is possible even when using Playlist Mode. When a take is recorded, it is automatically added as the next entry after the highest numbered entry that has an assigned take in the current playlist.

### **Example:**

Playlist before recording

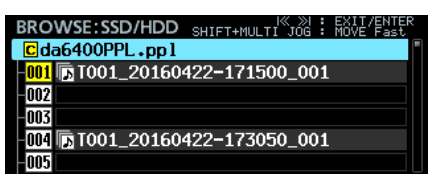

Playlist after recording

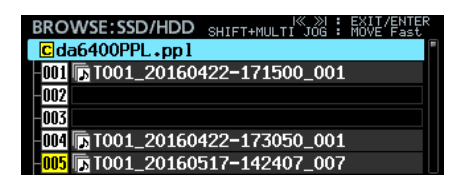

#### **NOTE**

If a take has been assigned to entry 999, which is the last playlist entry, pressing the 0 [**SPLIT**] button will cause the following pop-up message to appear. Recording will not be possible.

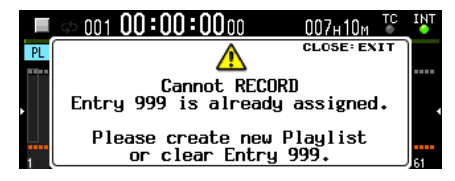

## <span id="page-25-0"></span>**Theater play function added**

A theater play function has been added. This allows the addition of marks for the playback starting and ending points of each take and the playback of the set parts of multiple takes in order.

## **Theater play settings**

Settings are made with the THEATER PLAY item added to the PLAY SETUP menu page.

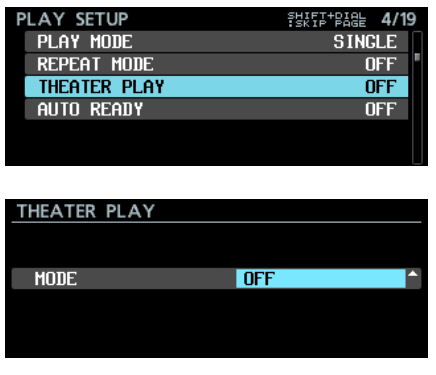

#### MODE

This sets the theater play operation mode.

#### **Option**

OFF: This disables the theater play function. ON: This enables the theater play function.

## **Theater play playback range**

The playback range of each take is set with marks. The mark points with the following names are the starting and ending points in theater play.

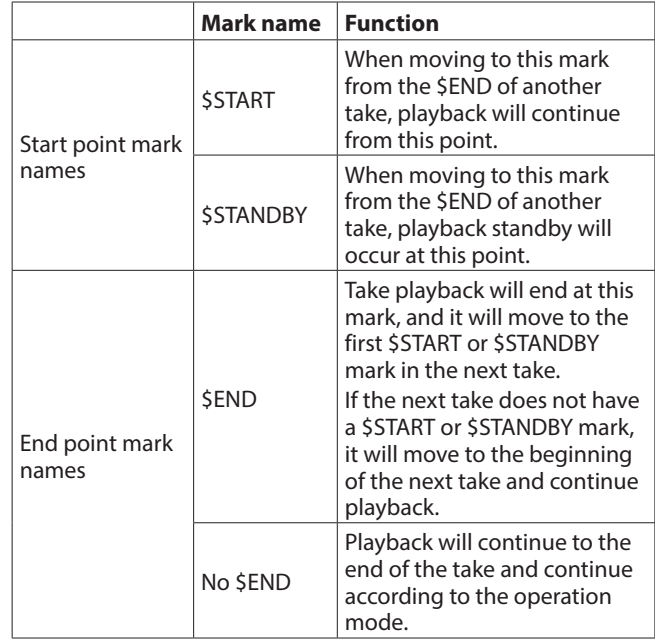

\* Example of operation with the following settings PLAY MODE = ALL

REPEAT MODE = ON THEATER PLAY = ON

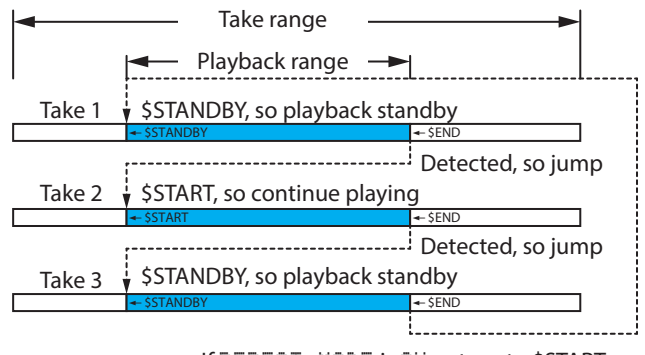

If REPEAT MODE is ON, return to \$START or \$STANDBY in the first take. If REPEAT MODE is OFF, stop .

## <span id="page-26-0"></span>**Inputting names for theater play playback range marks**

Use the following procedures to easily input the names of marks used for playback ranges in the theater play.

- **1.** When the home screen is open, turn the **MULTI JOG** dial to select the take for which you want to set the playback range.
- **2.** Press the **INFO** button while pressing and holding the **SHIFT** button to open the MARK INFO screen.

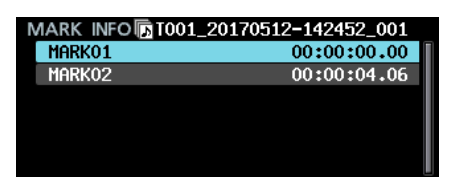

- **3.** Select the mark that you want to set as the starting or ending point for the playback range.
- **4.** Press the **MULTI JOG** dial to open the menu, and select EDIT NAME.

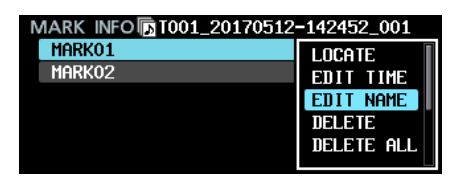

**5.** Press the **MULTI JOG** dial to open a screen where you can edit the name of the selected mark.

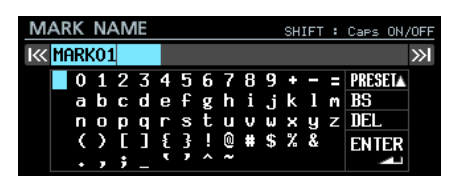

**6.** Turn the **MULTI JOG** dial to move the cursor to PRESET  $\triangle$ , and press the **MULTI JOG** dial to open a pull-up menu.

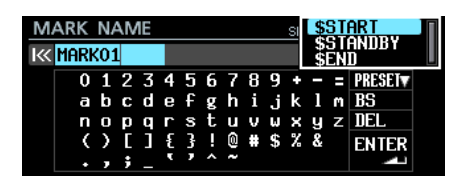

## **AUTO READY function added**

An AUTO READY function has been added. After a take completes playback, this puts the unit into playback standby at the beginning of the next take.

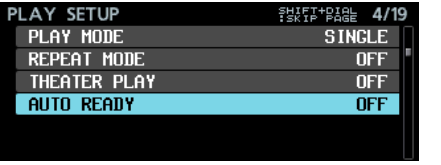

MODE

This sets the AUTO READY function operation mode.

**Option**

- OFF: This disables the AUTO READY function.
- ON: This enables the AUTO READY function.
- **7.** Turn the **MULTI JOG** dial to select the mark name you want to input.
- **8.** Press the **MULTI JOG** dial to input the selected mark name and return to the MARK INFO screen.

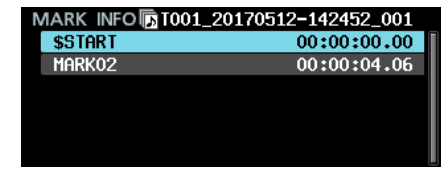

### **NOTE**

Rather than using PRESET  $\blacktriangle$ , you can input the characters for II\$START", "\$STANDBY" or II\$END" the normal way.

## **Showing marks for theater play playback ranges**

When the Home Screen is open, use the following procedure to show marks for theater play playback ranges.

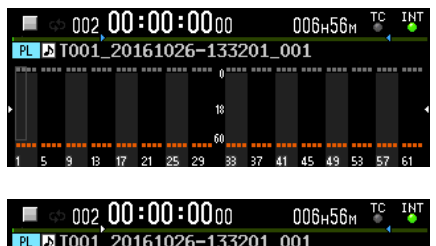

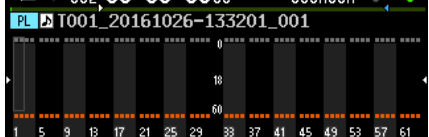

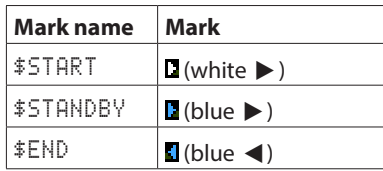

Settings are made with the AUTO READY item added to the PLAY SETUP menu page.

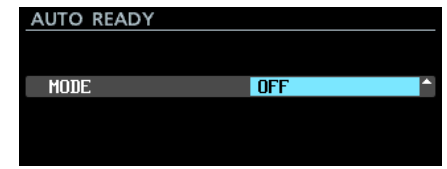

## <span id="page-27-1"></span><span id="page-27-0"></span>**Support for timecode synchronized playback of all takes in the current folder**

Timecode synchronized playback of all takes in the current folder is now supported.

## **Limitations**

- o When in Playlist Mode, CHASE MODE cannot be set to ON.
- o If CHASE MODE is ON when a playlist is loaded and Playlist Mode is activated, CHASE MODE will automatically turn OFF.
- o When CASCADE MODE is ON, CHASE MODE cannot be turned ON.\*

## **Setting timecode synchronized playback of multiple units**

To use timecode synchronized playback with multiple units, input the same timecode into all units and set CHASE MODE to ON on all of them.

#### **Connection example**

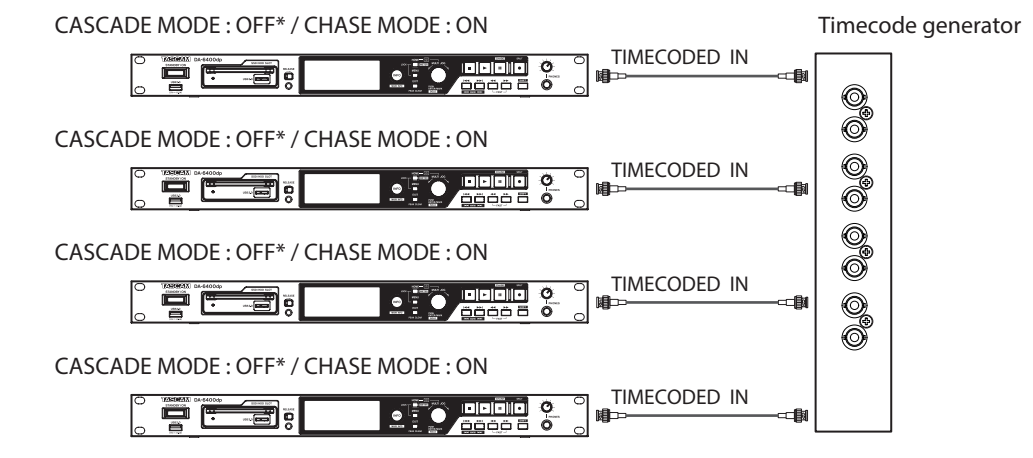

\* Supported from firmware version 2.10. [\(See "Function explanation additions and changes" on page 43.\)](#page-42-1)

## **Support for playback of WAV files in 32-bit PCM and 32-bit floating formats**

Playback of WAV files in 32-bit PCM and 32-bit floating formats is now supported. However, both formats will be converted to 24-bit PCM when played back.

### **NOTE**

Playback is possible even when a single file contains a mixture of 16-bit PCM, 24-bit PCM 32-bit PCM and 32-bit float formats.

## **Take list sorting functions added**

Sorting functions have been added that allow the take list to be arranged in take timecode and take name orders. SORT BY NAME and SORT BY TC functions have been added to the menu when the current folder is selected on the BROWSE screen.

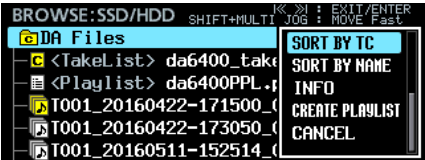

## <span id="page-28-0"></span>**Home Screen menu functions added**

When the Home Screen is open, pressing the **MENU** button while pressing the **SHIFT** button now opens a menu with operations for the current take or playlist.

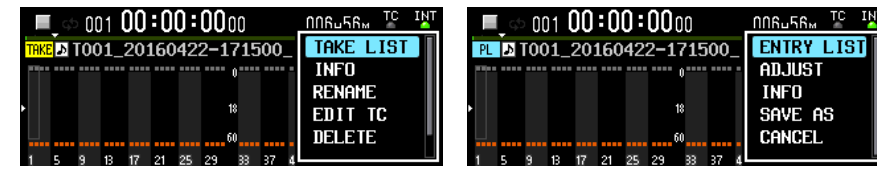

The menu items shown in Take List Mode are as follows.

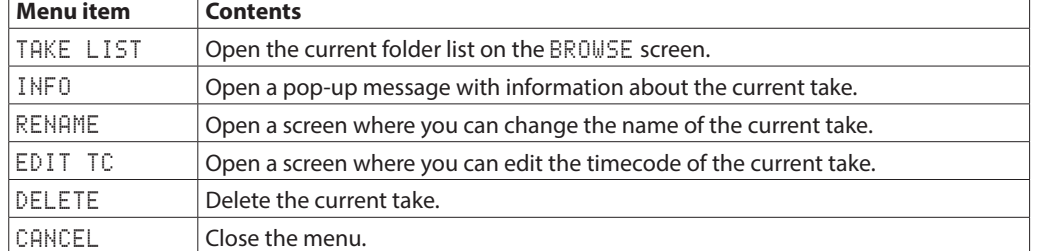

The menu items shown in Playlist Mode are as follows.

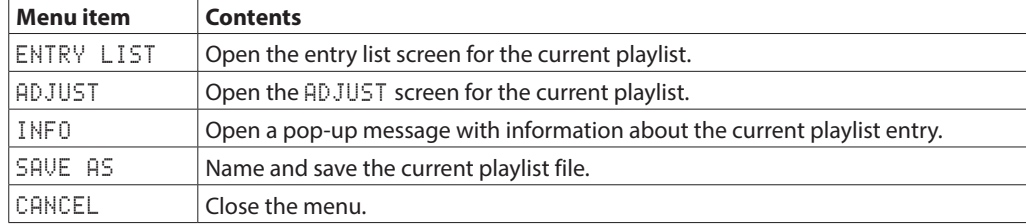

### **NOTE**

 $\mathsf{E}$ 

i If no SSD or hard disk drive is loaded, the following pop-up message will appear and the menu will not open.

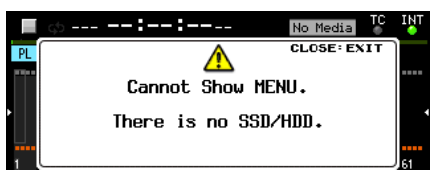

• Menu items that cannot be used are shown with gray characters.

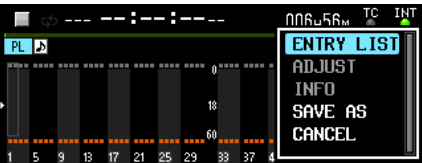

## <span id="page-29-0"></span>**My MENU function added**

A My MENU function has been added that can be used to show only selected menu pages.

You can decrease the number of menu pages shown and make access to necessary menu items easier by showing only menu pages that you access frequently and not showing menu pages with functions you do not use or that will not be changed after making settings once.

## **My MENU function settings**

The My Menu function can be set on the MENU SETUP page that has been added to the menu.

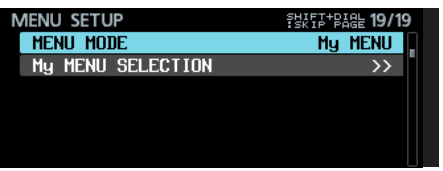

MENU MODE

This sets the menu operation mode

Select MENU MODE, and press the **MULTI JOG** dial to open a screen where you can change the menu operation mode.

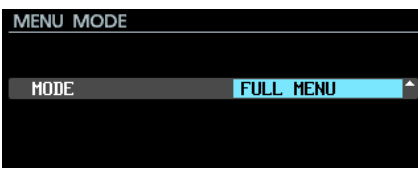

### MODE

This sets the menu operation mode.

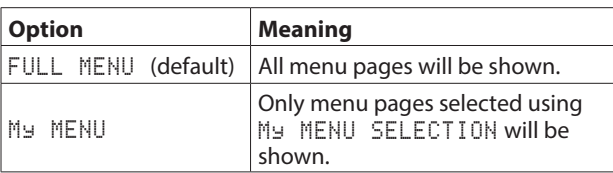

My MENU SELECTION

Set whether or not menu pages are shown when the MENU MODE is set to My MENU.

**1.** Select My MENU SELECTION, and press the **MULTI JOG** dial to open the My MENU SELECTION screen.

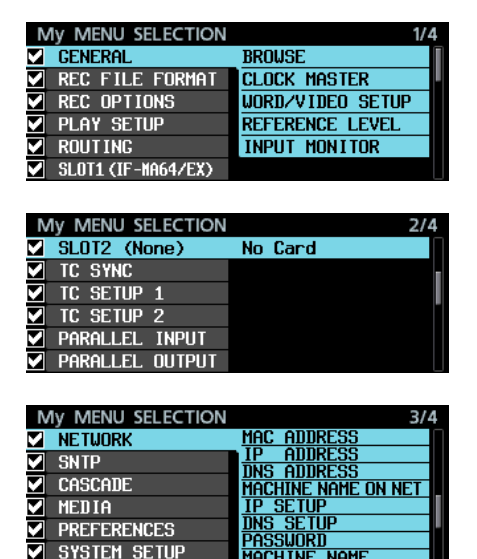

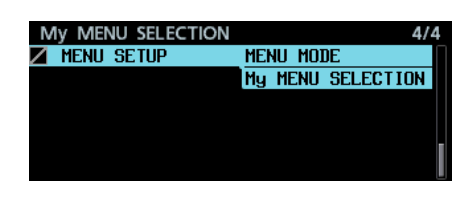

**2.** Page names with check boxes showing whether or not they will be shown appear on the left side of the screen. Pages with check marks will be shown. Those without will not be shown.

A list of setting items for the page selected by the cursor is shown on the right side of the screen.

**3.** Turn the **MULTI JOG** dial to select a page to hide/unhide. Press the **MULTI JOG** dial to add or remove the check mark. Page and setting item names will appear gray when there is no check mark.

#### **Setting examples**

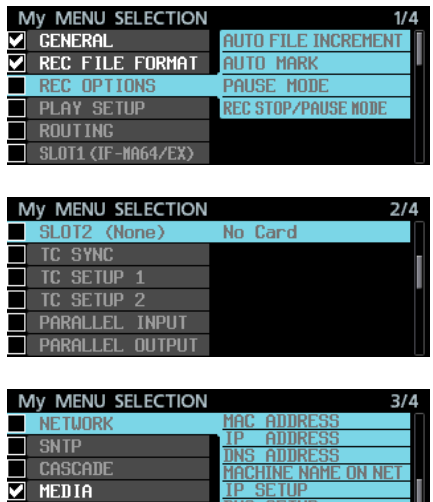

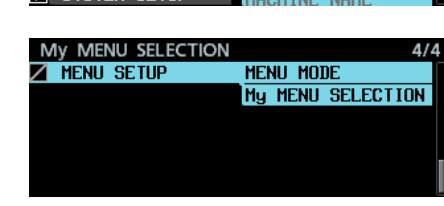

**OVOTEW OFTHE** 

### **NOTE**

- The MENU SETUP page must remain visible, so it cannot be hidden and has a  $\blacksquare$  instead of a check mark.
- By setting the MENU MODE to FULL MENU, you can show all the menu pages while retaining the My MENU page visibility settings to use again later.

## <span id="page-30-0"></span>**mDNS (Multicast DNS) supported for easy network connection**

mDNS (Multicast DNS) is now supported.

As a result, network connection with the DA-6400 can be achieved easily from Mac OS and Telnet, VNC and FTP apps that support mDNS. The DA-6400 name that is shown on Mac OS and apps that support mDNS when using mDNS can be set with the MACHINE NAME item added to the NETWORK menu page.

The name actually shown on Mac OS and apps that support mDNS is shown in the MACHINE NAME ON NET line.

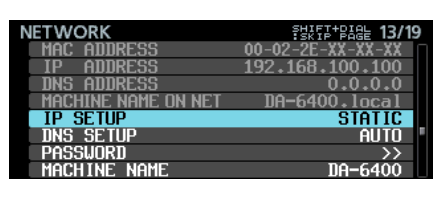

## <span id="page-30-1"></span>**Changing the MACHINE NAME**

Select MACHINE NAME from the NETWORK menu page, and press the **MULTI JOG** dial to open the MACHINE NAME editing screen.

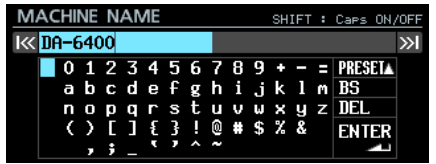

For details about how to edit the MACHINE NAME, see "Editing text" in "4 – Recording" of the Owners Manual.

#### **NOTE**

- The " . " character cannot be input on the MACHINE NAME editing screen.
- If a " . " is included in a MACHINE NAME setting, it will automatically be replaced with a " – " when the unit starts up or when system data is imported.

If this occurs, the **INFO** indicator will light red, and the following message will appear on an ALERT INFORMATION screen. This alert message will not appear again after being confirmed once.

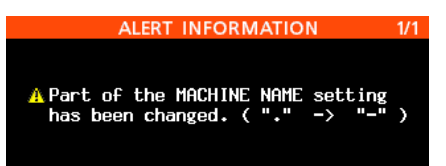

• When this unit and a Mac OS computer are connected to the same network, the name shown in MACHINE NAME ON NET line will appear in the SHARED folder on the Mac, as shown below.

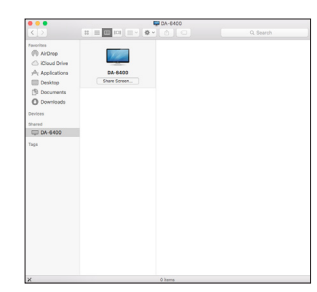

Click, "*Connect As…*" next to this name to start a VNC connection with that device.

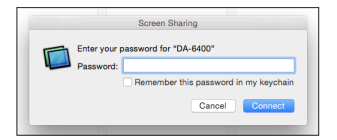

On the password input screen, input the password set with the PASSWORD item on the NETWORK menu page to start the VNC connection. This enables the same screen shown on the unit to be seen and operated from Mac OS.

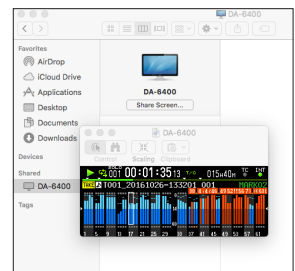

For details about VNC, see "VNC (virtual network computing)" in "7 – Internal Settings" of the Owner's Manual.

• The following shows an example of using Terminal in Mac OS. The name shown in MACHINE NAME ON NET appears in the *Remote Login (telnet)* Server list.

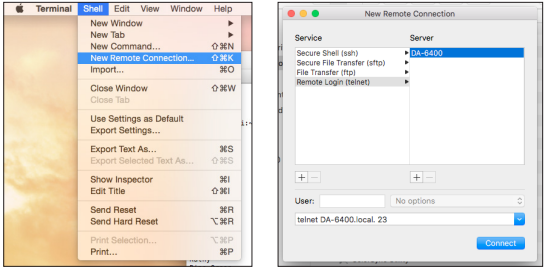

• The following shows an example of using an FTP application that supports mDNS.

The name shown in MACHINE NAME ON NET appears in the Bonjour list.

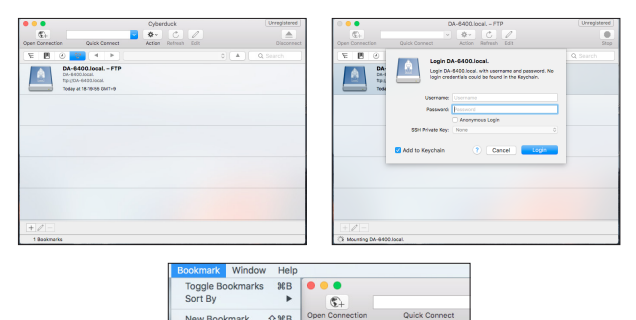

**IR** 

## <span id="page-31-0"></span>**Two types of VNC server compressed transmission formats supported**

Two types of compressed transmission formats are now supported with the VNC server function, enabling transmission volumes to be reduced to 1/10–1/20. This enables meters and time counters to be displayed with smooth movement even on networks with slow transmission speeds.

## **"None" added to REC FILE FORMAT menu FILE NAME setting**

"None" has been added to the FILE NAME setting on the REC FILE FORMAT menu page. Files recorded with this setting will be named as follows.

T[take number]\_[3-digit number]\_[2-digit channel number].wav

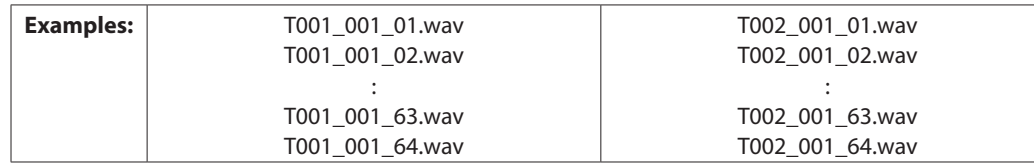

## **SNTP menu page now shows current date and time**

The SNTP menu page now shows the current date and time in order to make the status of time synchronization with an NTP server easier to confirm.

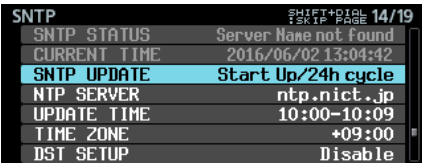

## **Current folder name added to INFORMATION screen**

The INFORMATION screen now shows the current folder name.

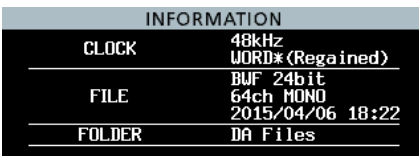

## **Marks added automatically at buffer overflows during recording**

A mark is now set automatically if a buffer overflow occurs during recording at the time it occurs. These marks are named BOF.

Audio will be recorded as silence until the buffer overflow ends.

## **Change in display when Master Clock is not locked**

When the DA-6400 is not locked to the selected Master Clock, the Home screen display has been changed from "Blinking Green indicator" to "Blinking Red indicator on Red background" in order to make this state easier to recognize.

## **Track Names and other metadata added to BEXT chunk data of BWF files**

Track Names and other metadata will now be added to the BEXT chunk data of BWF files.

## **iXML chunk data of Track Names and other metadata added to BWF files**

The iXML chunk data of Track Names and other metadata will now be added to BWF files.

# <span id="page-32-0"></span>TASCAM **DA-6400/DA-6400dp**

## **New functions in firmware version 1.50**

The following new functions have been added in firmware version 1.50.

o A TRACK NAMES function has been added that allows the recording files for each track to be named as desired.

## <span id="page-32-1"></span>**TRACK NAMES function added**

A TRACK NAMES function has been added that allows the recording files for each track to be named as desired. Use the TRACK NAMES and EDIT TRACK NAMES items added to the REC FILE FORMAT menu page to make settings.

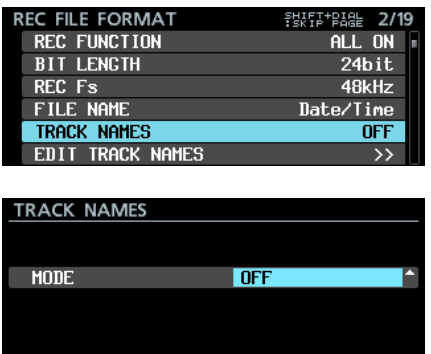

### **TRACK NAMES MODE**

This sets the TRACK NAMES function operation mode.

#### **Option**

- OFF (default): Track names will not be added to recording file names.
- ON: Track names will be added to recording file names according to the settings on the EDIT TRACK NAMES screen.

#### **NOTE**

If an EDIT TRACK NAMES screen track name setting is empty, track names will not be added to recording file names even if the TRACK NAMES MODE is ON.

#### **Changing track names for each channel**

**1.** Select EDIT TRACK NAMES from the menu, and press the **MULTI JOG** dial to open the EDIT TRACK NAMES screen.

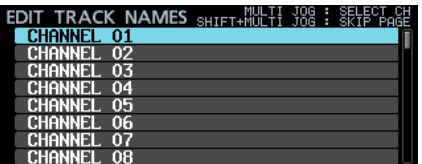

**2.** Turn the **MULTI JOG** dial to select the channel for which you want to change the track name, and press the **MULTI JOG** dial to open a screen where you can edit the track name of the selected channel.

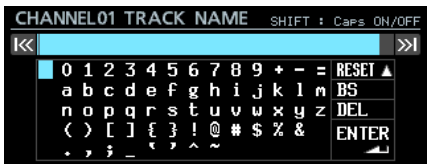

For details about how to edit names, see "Editing text" in "4 – Recording" of the Owners Manual.

## **NOTE**

- The following types of track names cannot be input because they cannot be distinguished from track numbers.
	- Two-digit numbers (example: 01)
	- Names that end with an underscore followed by a twodigit number (e.g. Mic\_01)
	- Names that start with a two-digit number followed by an underscore (e.g. 01\_Mic)
	- Names that include a two-digit number preceded and followed by underscores (e.g. Mic\_01\_sub)

If you input a track name like this and press the **MULTI JOG** dial after moving the cursor to ENTER, the following message will appear.

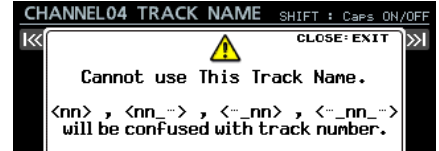

The following types of track names can be input.

- "-01": Hyphen with a two-digit number
- "001": Three-digit number
- "1": Single-digit number
- "Mic01": English letters followed by a two-digit number without an underscore
- "Mic-01": English letters followed by a hyphen and a twodigit number
- "01Mic": A two-digit number followed by English letters without an underscore
- "Mic01\_sub": A two-digit number that is not preceded and followed by underscores ("\_nn\_" format)
- "Mic\_01sub": A two-digit number that is not preceded and followed by underscores ("\_nn\_" format)
- If a set track name violates these rules, that name will be automatically changed according to the following rules during startup or when importing system data.

```
"nn" \rightarrow "-nn"
      "... nn'' \rightarrow "...-nn"
      "nn<sub>_...</sub>" \rightarrow "nn-..."
"..._nn_..." \Rightarrow "...-nn-..."
```
(nn: two-digit number)

If this occurs, the **INFO** indicator will light red, and the following message will appear on an ALERT INFORMATION screen.

This alert message will not appear again after being confirmed once.

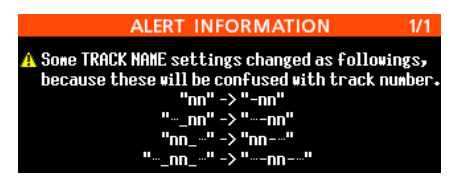

### **Recording file name format when TRACK NAMES MODE is ON**

When TRACK NAMES MODE is ON, recorded files will be named with the following format.

Tnnn\_<name>\_TTT\_tt\_<TrackName>.wav nnn: Number <name>: Name according to REC FILE FORMAT screen FILE NAME setting TTT: Number tt: Track number TrackName: Track name

Examples:

o File name when the channel 32 track name is "Mic01"

T001\_20170501-203015\_001\_32\_Mic01.wav

o File name when the channel 33 track name is "Guitar"

T001\_20170501-203015\_001\_33\_Guitar.wav

## **CAUTION**

DA-6400 units operating with a version earlier than 1.50 cannot recognize files with track names as part of the same take. Files with track names will be mistakenly treated as takes with only one file.

If you want to play back takes that include files with track names update that DA-6400 unit to firmware version 1.50 or later.

Do not add track names to take file names if you want to play back takes on a DA-6400 unit using a firmware version earlier than 1.50.

## <span id="page-34-0"></span>**New functions in firmware version 1.40**

- The following new functions have been added in firmware version 1.40.
- o The TASCAM IF-AN16/OUT analog output interface card is now supported.

## **TASCAM IF-AN16/OUT analog output interface card support added**

The TASCAM IF-AN16/OUT analog output interface card is now supported.

If installed in **SLOT 1** or **SLOT 2** of this unit, the following appears on the SLOT1 or SLOT2 menu page.

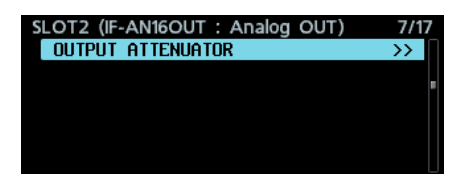

## **NOTE**

• The IF-AN16/OUT cannot be set as this unit's master clock. If you try to set it, the following pop-up message will appear.

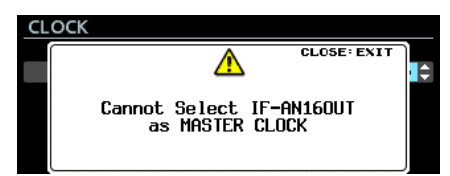

• If an IF-AN16/OUT is installed, replacing a slot card, or SYSTEM BACKUP settings are imported, the IF-AN16/OUT could become set improperly as the master clock. If this occurs, the master clock setting will automatically be switched to Internal and the INFO indicator will light red. In this state, the following message will appear if you open the INFORMATION screen. After confirming this message once, it will not appear again.

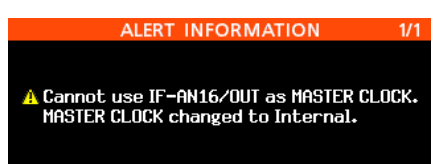

• If an input signal is assigned for the slot in which the IF-AN16/ OUT is installed and the PREFERENCES page NO SIGNAL ERROR CHECK item is set to ON, the INFO indicator will light red and a message like "SLOT 1 has no signal" will appear on an ERROR INFORMATION screen.

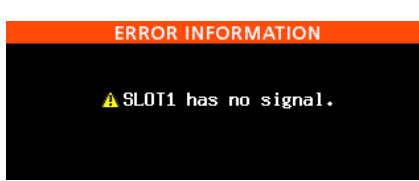

If you do not want such error messages to appear, set the PREFERENCES page NO SIGNAL ERROR CHECK item to OFF.

## **Adjusting output levels**

You can adjust the output levels of the IF-AN16/OUT to suit the connected devices. All 16 channels can be adjusted individually or together.

1. Select the SLOT 1 or SLOT 2 menu page OUTPUT ATTENUATOR item, and press the **MULTI JOG** dial to open the OUTPUT ATTENUATOR settings list for that slot.

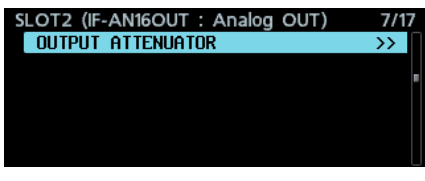

[SLOT 2 page]

| SLOT2(IF-AN16OUT) OUTPUT ATT. |    |  |               |  |
|-------------------------------|----|--|---------------|--|
| <b>OUTPUT 01</b>              |    |  | 0.0dB         |  |
| <b>OUTPUT 02</b>              |    |  | $0.0d$ B      |  |
| <b>MITPIIT</b>                | 03 |  | $f_{\rm 0.0}$ |  |
| MITPIIT                       | 04 |  | 0.0dB         |  |
| <b>OUTPUT</b>                 | 05 |  | 0.0dB         |  |
| <b>OUTPUT</b>                 | 06 |  | $0.0d$ B      |  |
| OUTPUT                        | 07 |  | $0.0d$ B      |  |
| <b>NITPIIT 08</b>             |    |  | 0.0dR         |  |
|                               |    |  |               |  |

[OUTPUT ATTENUATOR setting list]

**2.** Turn the **MULTI JOG** dial to select the channel you want to adjust, and press the **MULTI JOG** dial to open the OUTPUT ATTENUATOR setting adjustment screen.

| SLOT2(IF-AN16/OUT) OUTPUT ATT. K >>1:CURSOR |                   |  |
|---------------------------------------------|-------------------|--|
| EDIT MODE                                   | Individual        |  |
| OUTPUT 01                                   | 0.0 <sub>dB</sub> |  |
|                                             |                   |  |

[OUTPUT ATTENUATOR setting adjustment screen]

**3.** Select the EDIT MODE item, and turn the MULTI JOG dial to set how the values are changed. Press the MULTI JOG dial to move the cursor to the next item. You can also use the . and / buttons to move the

cursor.

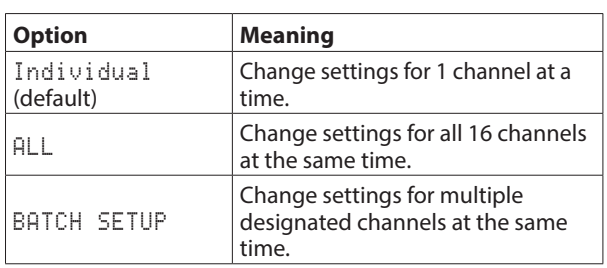

**4.** Adjust the output levels.

TASCAM

**Options: 0.0dB (default) - -14.0dB (0.5dB/step)** 

**4.1** EDIT MODE: When EDIT MODE is Individual

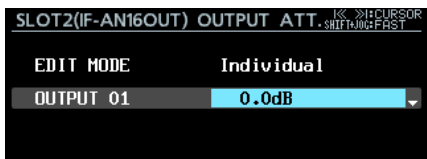

The output channel selected in step 1 is shown in this election on the left side.

Turn the **MULTI JOG** dial to change/set the output level. Press the **MULTI JOG** dial to open the OUTPUT ATTENUATOR setting list screen.

**4.2** EDIT MODE: When EDIT MODE is ALL

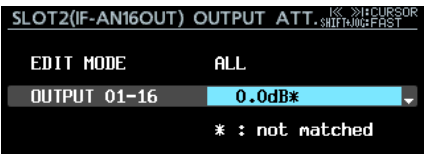

Turn the **MULTI JOG** dial to change/set the output level for all channels.

Press the **MULTI JOG** dial to set all channels to the output level shown and open the OUTPUT ATTENUATOR setting list screen.

**4.3** EDIT MODE: When EDIT MODE is BATCH SETUP

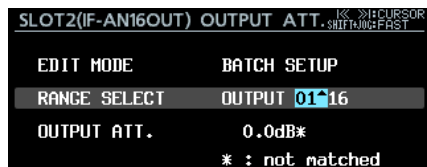

RANGE SELECT appears on the left side of the second selection line.

Use the **MULTI JOG** dial or **i<<a>A** and  $\blacktriangleright\blacktriangleright\blacktriangleright\blacktriangleright\blacktriangleright$  buttons to move the blue cursor, and turn the **MULTI JOG** dial to set the starting and ending channel numbers for the range you want to adjust.

Move the blue cursor to the OUTPUT ATT. item at the very bottom, and turn the **MULTI JOG** dial to change/set the output level for all channels.

Press the **MULTI JOG** dial to set the selected channels to the output level shown and open the OUTPUT ATTENUATOR setting list screen.

### **NOTE**

- When the EDIT MODE item is set to ALL, the OUTPUT 01 setting is shown for the output value.
- When the EDIT MODE item is set to BATCH SETUP, the setting for the starting channel set in the RANGE SELECT item is shown for the output value.
- If the setting values of the channels being adjusted do not match, an \* will be shown at the end of the output level value. If the setting values of all the channels being adjusted match, no \* will be shown.

## <span id="page-36-0"></span>**New functions in firmware version 1.30**

The following new functions have been added in firmware version 1.30.

- o DA-6400 Control iPad remote control app support added
- o TASCAM IF-AE16 AES/EBU interface card support added
- o Function added to synchronize with SMPTE timecode and play the current take
- o VAMPING mode added to repeat playback function modes
- o Function added to set the input and output signal routing for each individual channel
- o On/off setting added for NO SIGNAL error checking function
- o Function added that requires pressing and holding the button to stop recording

## **TASCAM DA-6400 Control iPad remote control app support added**

The TASCAM DA-6400 Control iPad remote control app is now supported.

## **TASCAM IF-AE16 AES/EBU interface card support added**

The TASCAM IF-AE16 AES/EBU interface card is now supported. If installed in **SLOT 1** or **SLOT 2** of this unit, the following appears on the SLOT1 or SLOT2 menu page.

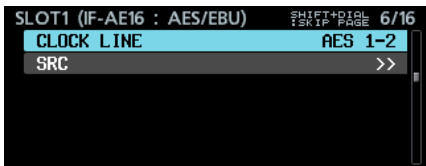

#### **CLOCK LINE**

If the slot with the IF-AE16 card installed is selected to be the clock master for the unit, this selects the signal line to use as the clock master.

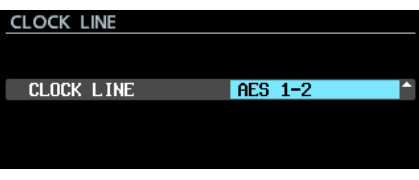

**Options:** AES 1-2 (default), AES 3-4, AES 5-6, AES 7-8, AES 9-10, AES 11-12, AES 13-14, AES 15-16

## **NOTE**

• When the slot with the IF-AE16 card installed is selected to be the clock master, you can also set the CLOCK LINE item on the CLOCK screen that opens from the GENERAL page CLOCK MASTER item. Moreover, if the slot with the IF-AE16 installed is selected to be the clock master, you can also change the setting by moving the cursor to APPLY and pressing the **MULTI JOG** dial.

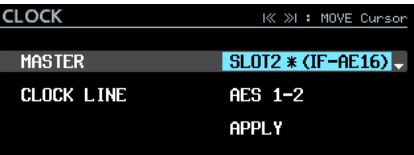

• If the SRC item is set to ON for a signal line, it cannot be selected as the master clock In this case, the following popup window appears.

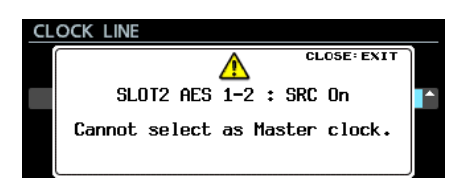

#### <span id="page-37-0"></span>**SRC**

This turns the sample rate converter on/off for each signal line

|                               | Cursor<br>MOVE<br>٠ |
|-------------------------------|---------------------|
| SRC                           |                     |
| AES<br><b>SRC</b>             | <b>TIFF</b>         |
| <b>AES</b><br>6 SRC<br>5-     | OFF                 |
| AES<br><b>SRC</b><br>8        | OFF                 |
| AES<br><b>SRC</b><br>$9 - 10$ | NFF                 |
| 11-12 SRC<br>AES              | NFF                 |
| <b>SRC</b><br>13-14<br>AES    | NFF                 |
| 15–16                         |                     |

**Options:** OFF (default), ON

## **NOTE**

• SRC cannot be set to ON for the signal line selected as the master clock. In this case, the following pop-up window appea

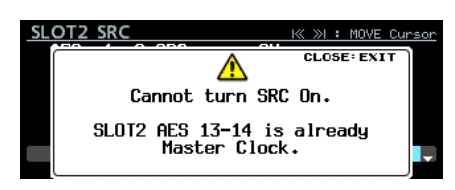

• If an IF-AE16 is installed, depending on the main unit  $SRC$ item setting and clock master setting, an error described as "SRC for the IF-AE16 signal line selected as the CLOCK MASTER is ON" could occur.

In this case, the SRC item for that signal line will be turned

off automatically and the **INFO** indicator will light red. In this situation, press the **INFO** button to open the following alert message. Once this has been confirmed, it will disappear.

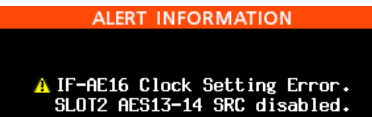

• The **INFO** indicator lights red when an error has occurred with the IF-AE16 input signal. In this situation, press the **INFO** button to show the following information. Note that even if there is an error with the input signal, it will not mute.

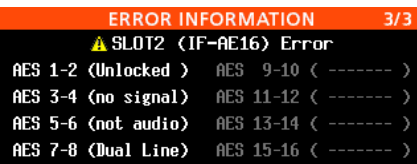

Unlocked: The input signal is not synchronized with the main unit.

no signal: There is no input signal. not audio: The input signal Cbit data is "not audio". Dual Line: The input signal Cbit data is "Dual Line".

## **Function added to synchronize with SMPTE timecode and play the current take**

A function has been added to play the current take synchronized with the SMPTE timecode input through the **TIMECODE IN** connector on the back of the unit.

A TC SYNC page has been added to the menu for this function.

## **Setting timecode synchronized playback**

Use the TC SYNC page to make timecode synchronized playback settings.

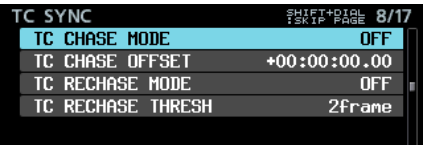

#### **TC CHASE MODE**

Turn timecode synchronized operation on/off.

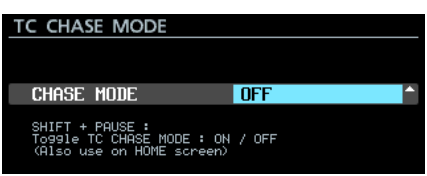

**Options:** OFF (default), ON

#### **NOTE**

You can also press the **II ICHASE**I button while pressing and holding the **SHIFT** button on the front of the unit to turn it on/off.

#### **TC CHASE OFFSET**

A timecode offset can be set for the input timecode.

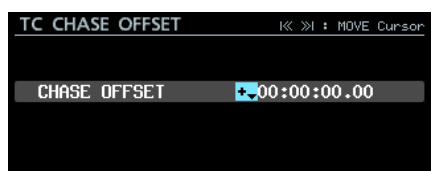

The setting range is from -23:59:59.29 to +23:59:59.29. Function (default)

#### **TC RECHASE MODE**

This turns on/off the resynchronization function for when synchronization becomes inaccurate during timecode synchronized playback.

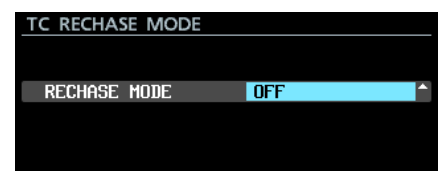

**Options:** OFF (default), ON

When set to OFF, after being synchronized once the input timecode is ignored and the unit operates in free run mode. When set to  $\mathbb{O}N$ , rechasing will start when the synchronization inaccuracy exceeds the threshold level set on the TC RECHASE THRESH screen.

#### <span id="page-38-0"></span>**TC RECHASE THRESHOLD**

This sets the synchronization inaccuracy threshold used to start rechasing.

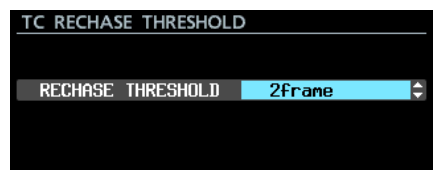

**Options:** 1/3frame, 1frame, 2frame (default), 5frame, 10frame

### **Procedures for synchronized playback**

- **1.** Make the take to use for synchronized playback the current take.
- **2.** Do one of the following to start synchronized operation.
	- Press the **II [CHASE]** button while pressing and holding the **SHIFT** button on the front of the unit.

• Set the TC SYNC page TC CHASE MODE item to ON. If the unit was stopped when this is turned on, the unit enters playback standby.

At this time, the  $\blacksquare$  indicator on the Home Screen changes to the **indicator and blinks.** The take number display on the Home Screen also disappears.

**3.** When input timecode starts during playback standby, the unit will automatically start playback, and the  $\blacksquare$  indicator on the Home Screen will stop blinking.

If the input timecode does not match the current take, audio output will not be possible.

If this happens, no take at current time will appear in the take name display area on the Home Screen.

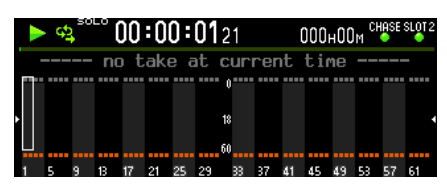

If the input timecode matches the current take, its audio will be output and the take name will appear in the take name display area on the Home Screen.

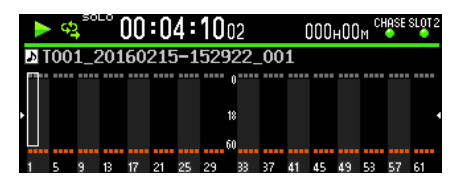

- **4.** During timecode synchronized playback, press the button to stop playback.
	- At this time, the  $\blacksquare$  indicator on the Home Screen will blink.
- **5.** When stopped, press the  $\triangleright$  or **II [CHASE]** button to start timecode synchronized playback.
- **6.** Do one of the following to turn synchronized operation off.
	- Press the **II [CHASE]** button while pressing and holding the **SHIFT** button on the front of the unit.

• Set the TC SYNC page TC CHASE MODE item to OFF. At this time, the **indicator on the Home Screen reverts to** the  $\blacksquare$  indicator.

## **VAMPING mode added to repeat playback function modes**

VAMPING has been added to the repeat playback function modes.

On the PLAY SETUP menu page, the following three options have been added for the REPEAT MODE item.

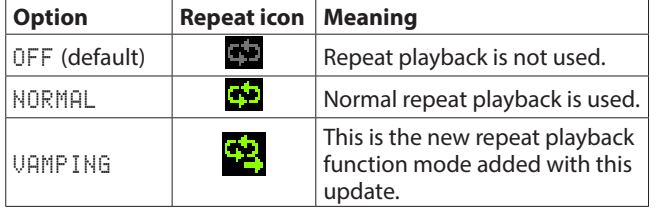

## **Operation in VAMPING REPEAT MODE**

When set to this mode, the current take will be played back repeatedly regardless of the PLAY MODE screen setting. During repeat playback, press the  $\blacktriangleright$  button\* to automatically move to the next take and repeat playback after playing the current take to its end.

In addition to the front panel button, parallel, serial, or network control can be used to start playback.

When this mode is active,  $\blacktriangleright$  is added to the repeat icon on the Home Screen.

During repeat playback, after the  $\blacktriangleright$  button is pressed the repeat icon  $\Box$  will blink until playback of the next take starts. When playback of the next take starts, the  $\Box$  will stop blinking.

#### **NOTE**

 $\bullet$  If the  $\blacktriangleright$  Button is pressed during playback of the final 5 seconds of the current take, the following message is displayed, and that take will be repeated from its start to end one more time before proceeding to play the next take. In this case, the  $\Box$  will start blinking after returning to the beginning of the take.

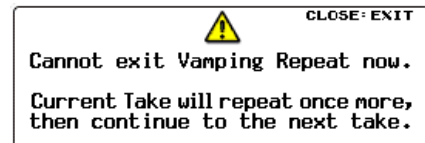

• While waiting to move to the next take (when  $\blacktriangleright$  is blinking), operations including stopping, pausing, searching/backward, skipping and jumping to marks will cancel moving to the next take, and the current take will continue to repeat playback.

In this case, the  $\rightarrow$  will stop blinking.

## <span id="page-39-0"></span>**Function added to set the input and output signal routing for each individual channel**

Input signal routing can now be set per channel. Output signal routing can also now be set per channel.

The INPUT ROUTING 1 and INPUT ROUTING 2 menu pages have been replaced by a ROUTING page for these functions.

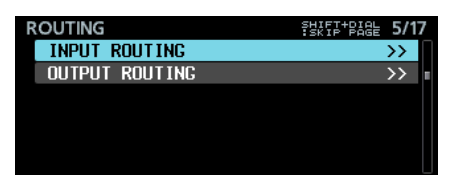

## **Setting input signal routing**

Follow these steps to set input signal routing.

**1.** Open the ROUTING page and select the INPUT ROUTING item. Then, press the **MULTI JOG** dial to open the INPUT ROUTING settings list.

| <b>JPUT ROUTING</b>  | н<br>÷<br>SHIFT+MULTI<br>JŌG<br>SKIP <sup>-</sup><br>PAGE |
|----------------------|-----------------------------------------------------------|
| <b>CHANNEL</b><br>01 | SL0T1-01                                                  |
| Channei<br>02        | SL0T1-02<br>īΝ                                            |
| Channel<br>03        | SL0T1-03<br>π                                             |
| Channel<br>Œ         | SL0T1-04<br>ПΝ                                            |
| Channei<br>05        | SL0T1-05<br>ΠЕ                                            |
| Channei              | SL0T1-06<br>Ш                                             |
| Channei              | SL0T1-07<br>ΠI                                            |
| Channei              | -08                                                       |

INPUT ROUTING settings list

#### **NOTE**

When an interface card with less than 64 input signal channels is installed, the names of unavailable input connectors appear gray.

For example, if an IF-AE16 card with 16 I/O channels is installed in **SLOT1**, the SLOT1-17 IN to SLOT1-64 IN items will appear gray.

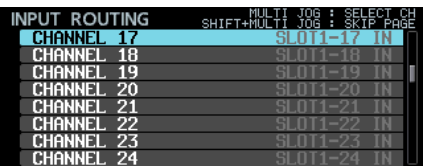

**2.** Turn the **MULTI JOG** dial to select the channel you want to set, and press the **MULTI JOG** dial to open the INPUT ROUTING setting screen.

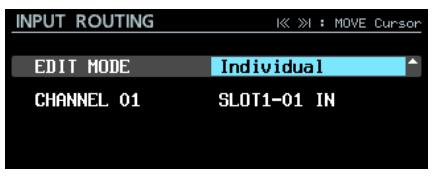

INPUT ROUTING setting screen

**3.** Select the EDIT MODE item and set how setting values are changed.

Press the **MULTI JOG** dial to confirm the EDIT MODE and move the cursor to the next item. You can also use the  $\blacktriangleleft$ and  $\blacktriangleright$  buttons to move the cursor.

#### **Option**

Individual (default): Change settings for one channel at a time.

8ch BLOCK: Change settings for eight channels at a time. BATCH SETUP: Set a group of multiple channels to be changed at the same time.

- **4.** Operations differ according to the selected EDIT MODE.
	- Individual selected

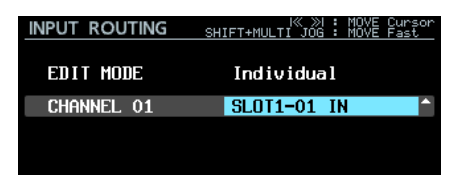

The name of the channel selected in step **1** appears to the left of the selection area.

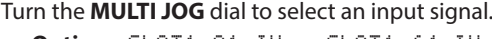

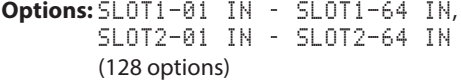

Press the **MULTI JOG** dial to confirm the setting value and reopen the INPUT ROUTING setting list.

• 8ch BLOCK selected

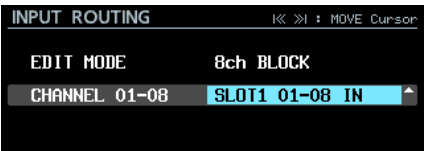

An 8-channel block that includes the channel selected in step **1** appears to the left of the selection area.

Turn the **MULTI JOG** dial to select an input signal block.

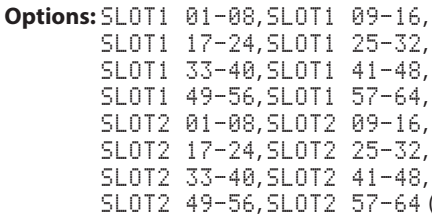

(16 options) Press the **MULTI JOG** dial to confirm the setting value and reopen the INPUT ROUTING setting list.

• BATCH SETUP selected

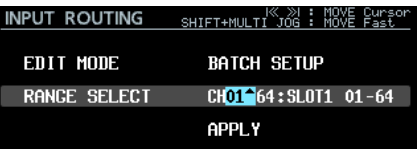

RANGE SELECT appears to the left of the selection area. Press the **MULTI JOG** or  $\blacktriangleright$  and  $\blacktriangleright$  buttons to move the blue cursor, and turn the **MULTI JOG** to set the following values.

- First and last numbers of the range of channels for which you want to change settings
- Slot number and input connector starting number for the input signal you want to route

Move the blue cursor to APPLY and press the **MULTI JOG**  dial to open a pop-up confirmation message.

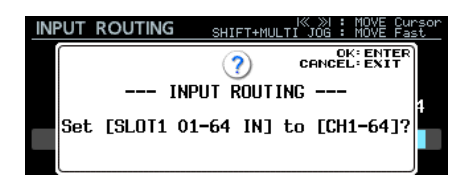

When the confirmation pop-up message is open, press the MULTI JOG dial to change to setting the multiple selected channels at the same time, and reopen the INPUT ROUTING setting list.

When the confirmation pop-up message is open, press the **EXIT [PEAK CLEAR]** button to close the message.

## **Setting output signal routing**

Follow these steps to set output signal routing.

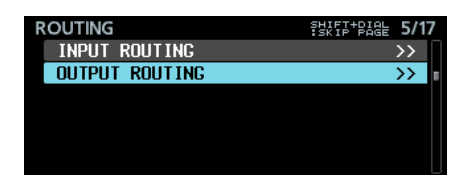

**1.** Open the ROUTING page and select the OUTPUT ROUTING item. Then, press the **MULTI JOG** dial to open the OUTPUT ROUTING settings list.

| <b>JTPUT ROUTING</b>   | SHIFT+MULTI JOG : SELECT OU |    |  |
|------------------------|-----------------------------|----|--|
| SL0T1-01 OUT           | <b>CHANNEL</b>              | 01 |  |
| SLOT1-02<br>nut        | Channel                     | 02 |  |
| $1 - 03$<br><b>SLO</b> |                             |    |  |
| $1 - 04$<br><b>SLO</b> | Channei                     | 04 |  |
| SLOT1-05               | Channei                     | 05 |  |
| SL0T1-06               | Channei                     |    |  |
|                        | hanne!                      |    |  |
| -08                    |                             | OΡ |  |

OUTPUT ROUTING settings list

#### **NOTE**

When an interface card with less than 64 output signal channels is installed, the names of unavailable output connectors appear gray.

For example, if an IF-AE16 card with 16 I/O channels is installed in **SLOT1**, the SLOT1-17 OUT to SLOT1-64 OUT items will appear gray.

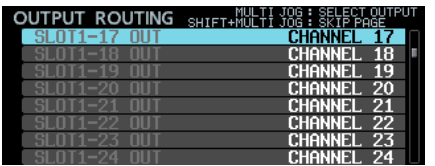

**2.** Turn the **MULTI JOG** dial to select the output connector you want to set, and press the **MULTI JOG** dial to open the OUTPUT ROUTING setting screen.

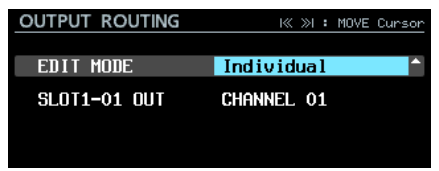

OUTPUT ROUTING setting screen

**3.** Select the EDIT MODE item and set how setting values are changed.

Press the **MULTI JOG** dial to confirm the EDIT MODE and move the cursor to the next item. You can also use the  $\blacktriangleleft$ and  $\blacktriangleright$  buttons to move the cursor.

#### **Option**

Individual (default): Change settings for one channel at a time.

8ch BLOCK: Change settings for eight channels at a time. BATCH SETUP: Set a group of multiple channels to be changed at the same time.

- **4.** Operations differ according to the selected EDIT MODE.
	- Individual selected

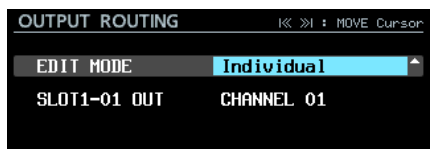

The name of the output connector selected in step **1** appears to the left of the selection area. Turn the **MULTI JOG** dial to select an output signal.

**Options:** CHANNEL 01 – CHANNEL 64 (64 options) Press the **MULTI JOG** dial to confirm the setting value and reopen the OUTPUT ROUTING setting list.

i 8ch BLOCK selected

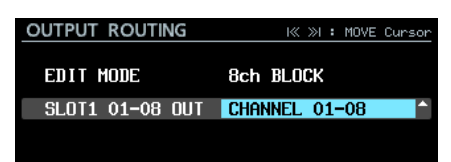

An 8-channel block that includes the output connector selected in step **1** appears to the left of the selection area. Turn the **MULTI JOG** dial to select an output signal block.

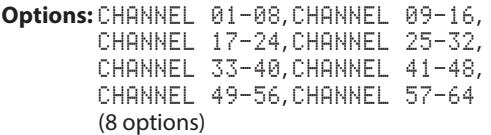

Press the **MULTI JOG** dial to confirm the setting value and reopen the OUTPUT ROUTING setting list.

• BATCH SETUP selected

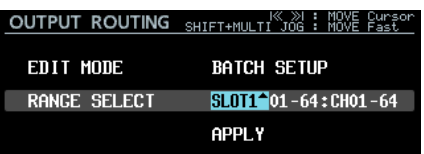

RANGE SELECT appears to the left of the selection area. Press the **MULTI JOG** or  $\blacktriangleright$  and  $\blacktriangleright$  buttons to move the blue cursor, and turn the **MULTI JOG** to set the following values.

- Slot number and first and last numbers of the range of output connectors for which you want to change settings
- First number of the channel you want to route

Move the blue cursor to APPLY and press the **MULTI JOG** dial to open a pop-up confirmation message.

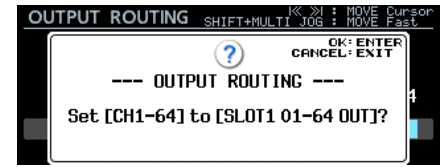

When the confirmation pop-up message is open, press the **MULTI JOG** dial to change to setting the multiple selected channels at the same time, and reopen the OUTPUT ROUTING setting list.

When the confirmation pop-up message is open, press the **EXIT [PEAK CLEAR]** button to close the message.

## <span id="page-41-0"></span>**On/off setting added for NO SIGNAL error checking function**

We have added a setting that stops the "no signal" error from appearing so you can use the main unit without inputting an audio signal (when using it as a dedicated playback device, for example).

A NO SIGNAL ERROR CHECK item has been added to the PREFERENCES menu page. It allows the NO SIGNAL error confirmation function to be turned on/off.

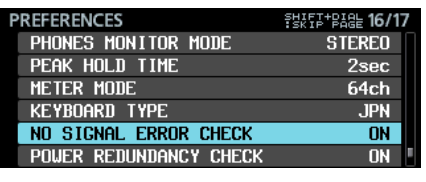

PREFERENCES page

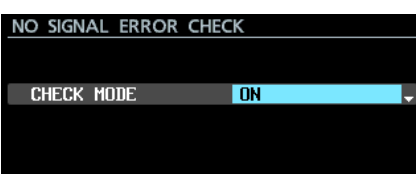

NO SIGNAL ERROR CHECK screen

**Options**

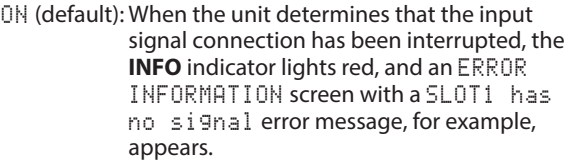

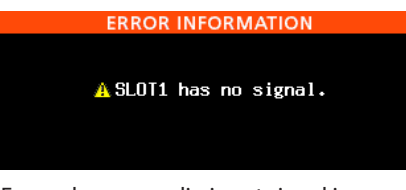

OFF: Even when no audio input signal is connected, the **INFO** indicator will not light red, and an ERROR INFORMATION screen will not appear. Use this setting when you want to use the main unit without inputting an audio signal (when using it as a dedicated playback device, for example).

## **Function added that requires pressing and holding the button to stop recording**

In order to prevent recording failures due to misoperation, a function has been added that requires pressing and holding the button to stop recording.

Use the REC STOP/PAUSE MODE item on the REC OPTIONS menu page to set the press and hold to stop recording function.

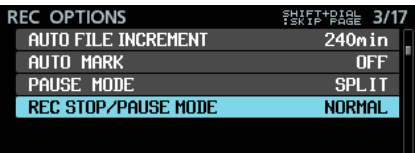

REC OPTIONS page

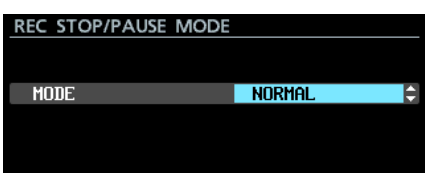

REC STOP/PAUSE MODE screen

#### **Options**

NORMAL (default):

Press the **B** or **II [CHASE]** button during recording to stop or pause recording immediately.

HOLD:

Press and hold the **B** or **II [CHASE]** button for three seconds during recording to stop or pause recording. If the  $\blacksquare$  or **II [CHASE]** button is pressed for less than three seconds, recording will continue and the following message will appear.

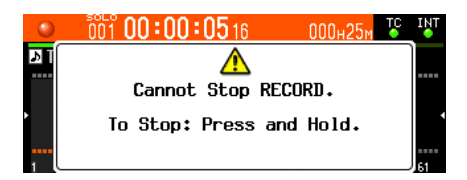

#### **NOTE**

This function only affects STOP/PAUSE operations from the following control sources.

- Front panel
- USB keyboard
- Parallel connector
- Keyboard via VNC viewer

STOP/PAUSE commands from RS-422 or Telnet will stop or pause recording regardless of the setting of this function.

## <span id="page-42-0"></span>**New functions in firmware version 1.21**

The following new functions have been added in firmware version 1.21.

o Support for the TASCAM IF-DA64 Dante interface card

## **Support for the TASCAM IF-DA64 Dante interface card**

The TASCAM IF-DA64 Dante interface card is now supported. If you install this card in **SLOT 1** or **SLOT 2**, the following information will appear on the SLOT1 or SLOT2 menu page.

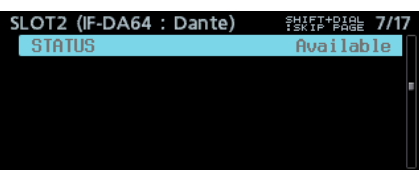

## **STATUS**

This shows the IF-DA64 operation status. Available: The IF-DA64 is operating normally Unavailable: The IF-DA64 is not operating normally

# **Owner's Manual Addendum**

## **FTP connection settings note**

- o Please set the configuration for number of simultaneous connections to 1.
- o Depending on the FTP client application, two simultaneous connections with this unit might be possible, but files might not be transferred correctly, so you should not use two or more simultaneous FTP connections with this unit.

## <span id="page-42-1"></span>**Function explanation additions and changes**

- On [page 17](#page-16-1) in "Playlist function supported," two items related to the cascade function have been added.
- On [page 28](#page-27-1) in "Support for timecode synchronized playback of all takes in the current folder," restrictions and setting examples related to the cascade function have been added.
- o The " . " character can no longer be input for the MACHINE NAME setting added in firmware version 2.00. This information has been added in a note on [page 31](#page-30-1) in "Changing the MACHINE NAM
- o Two input prohibition rules for track names have been added to the explanation of the TRACK NAMES function added in firmware version 1.50. On [page 33](#page-32-1), the content of "TRACK NAMES function added" now includes these added rules.
- o In firmware version 1.30, the FULL FORMAT menu function has been renamed FULL FORMAT (ERASE). This change should also be assumed when reading "Preparing SSD/HDD drives and USB flash drives for use" of "3 – Preparation" in the DA-6400/DA-6400dp Owner's Manual.
- o The following has been added to "Preparing SSD/HDD drives and USB flash drives for use" of "3 – Preparation" in the DA-6400/DA-6400dp Owner's Manual.

## **NOTE**

• The writing speeds of SSDs and other storage media that use flash memory tend to slow as the media is repeatedly used for writing.

When the writing speed slows, negative impacts on recording might occur.

Using the unit's FULL FORMAT (ERASE) function should restore the writing speed of an SSD.\*

For this reason we recommend using the FULL FORMAT (ERASE) function at the following times.

- When writing has completely filled the media
- At regular intervals (about once per month)
- Before making important recordings
- Writing speed might not be restored depending on the condition of the SSD (including malfunction and age).
- In the confirmation pop-up message that appears before FULL FORMAT (ERASE) execution, the expected amount of time required for formatting appears as shown below.

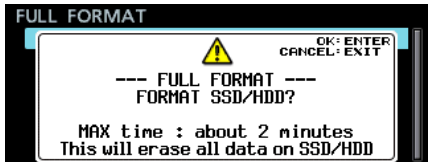

The actual time required could be longer depending on the state of the SSD drive, so we recommend using this function when you have plenty of time.

<span id="page-43-0"></span>o The following has been added to "Settings for IF-MA64/EX and IF-MA64/BN cards" of "4 – Recording" in the DA-6400/DA-6400dp Owner's Manual.

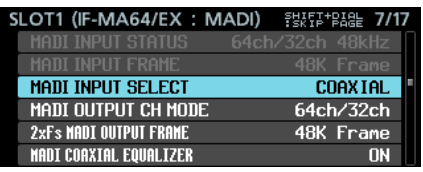

When IF-MA64/EX installed

## **Document corrections**

o The following error related to the IP SETUP screen has been corrected in "Network function settings" of "7 – Internal Settings" in the DA-6400/DA-6400dp Owner's Manual.

#### MODE **item default value correction**

Incorrect: STATIC (default), AUTO Correct: STATIC, AUTO (default)

o The NOTE under "Remote control (Telnet)" of "7 – Internal Settings" in the DA-6400/DA-6400dp Owner's Manual contained an error that has been fixed.

#### **Correction of second NOTE item**

- Incorrect: Telnet connection is not possible when the EXTERNAL Control item is set to LOCK on the LOCK SETUP screen. If the setting is changed to LOCK when there is a Telnet connection, the connection will be interrupted.
- Correct: When the EXTERNAL Control item is set to LOCK on the LOCK SETUP screen, Telnet connection is possible, but Telnet cannot be used to control this unit or change its settings. If the setting is changed to LOCK when there is a Telnet connection, the connection will not be interrupted, but Telnet will not longer be able to control this unit or change its settings.
- o The "List of keyboard operations" of "11 Other Settings, Information Screens and Keyboard Operations" in the DA-6400/DA-6400dp Owner's Manual contained an error that has been fixed.

#### **Full keyboard**

Enter key

Incorrect: Same as pressing the **MULTI JOG** dial (add/delete mark)

Correct: Same as pressing the **MULTI JOG** dial (add mark)

#### **Numeric keypad (transport operations only)**

Enter key

Incorrect: Same as pressing the **MULTI JOG** dial (add/delete mark)

Correct: Same as pressing the **MULTI JOG** dial (add mark)

MADI COAXIAL EQUALIZER (same for both IF-MA64/EX and IF-MA64/BN)

Set the equalizer for MADI COAXIAL input signals. When an IF-MA64/EX or IF-MA64/BN is connected and a low-voltage MADI COAXIAL signal source or long BNC cable is being used, proper reception is not possible sometimes. In this case, try setting MADI COAXIAL EQUALIZER to OFF.

**Options: ON (default), OFF** 

o The table of setting items saved and loaded with system backup data in "Exporting/importing system backup data" of "11 – Other Settings, Information Screens and Keyboard Operations" in the DA-6400/DA-6400dp Owner's Manual contained errors that have been fixed.

Incorrect

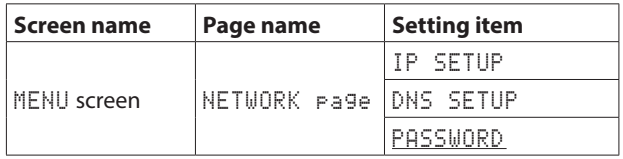

Correct

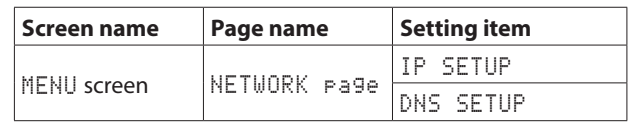